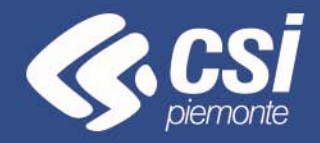

# **FINanziamento DOMande**

Torino, Maggio 2019

Antonella Siragusa – CSI Piemonte

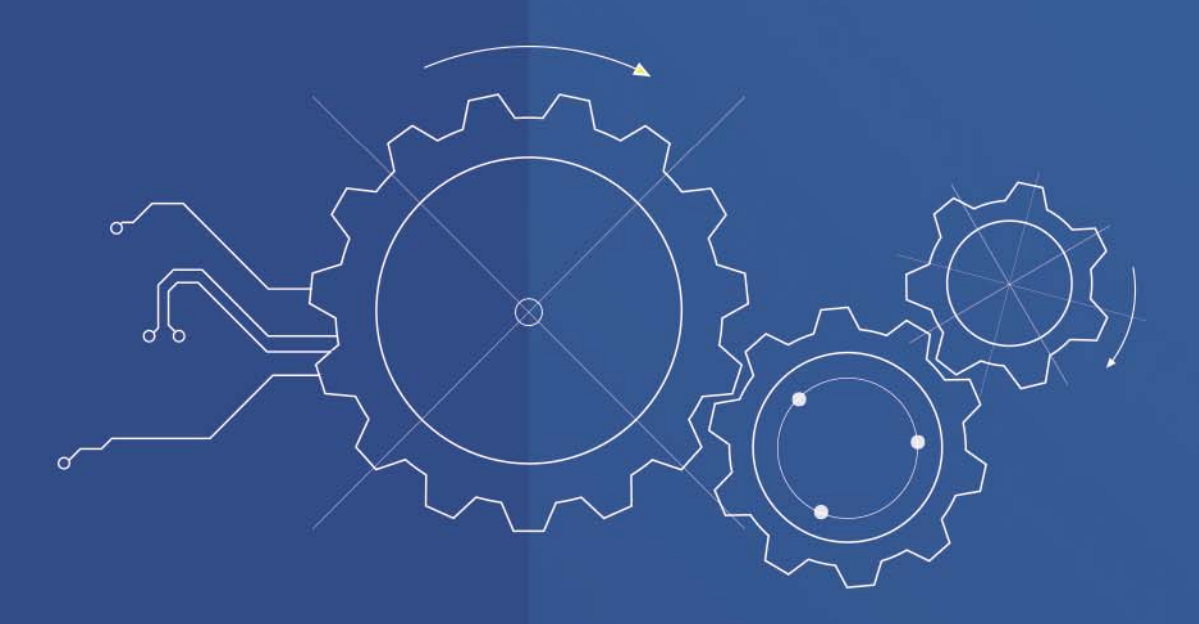

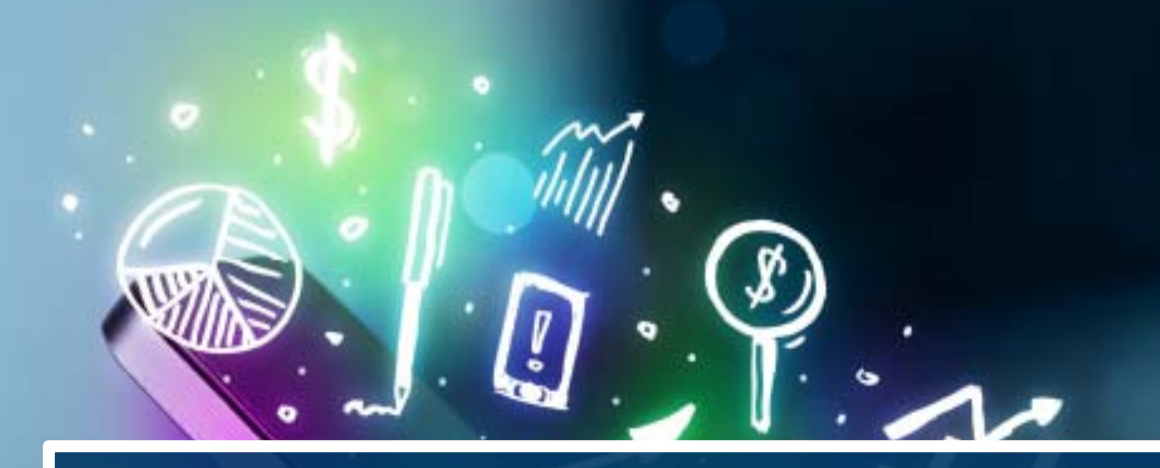

# **ACCESSO ALLA PROCEDURA**

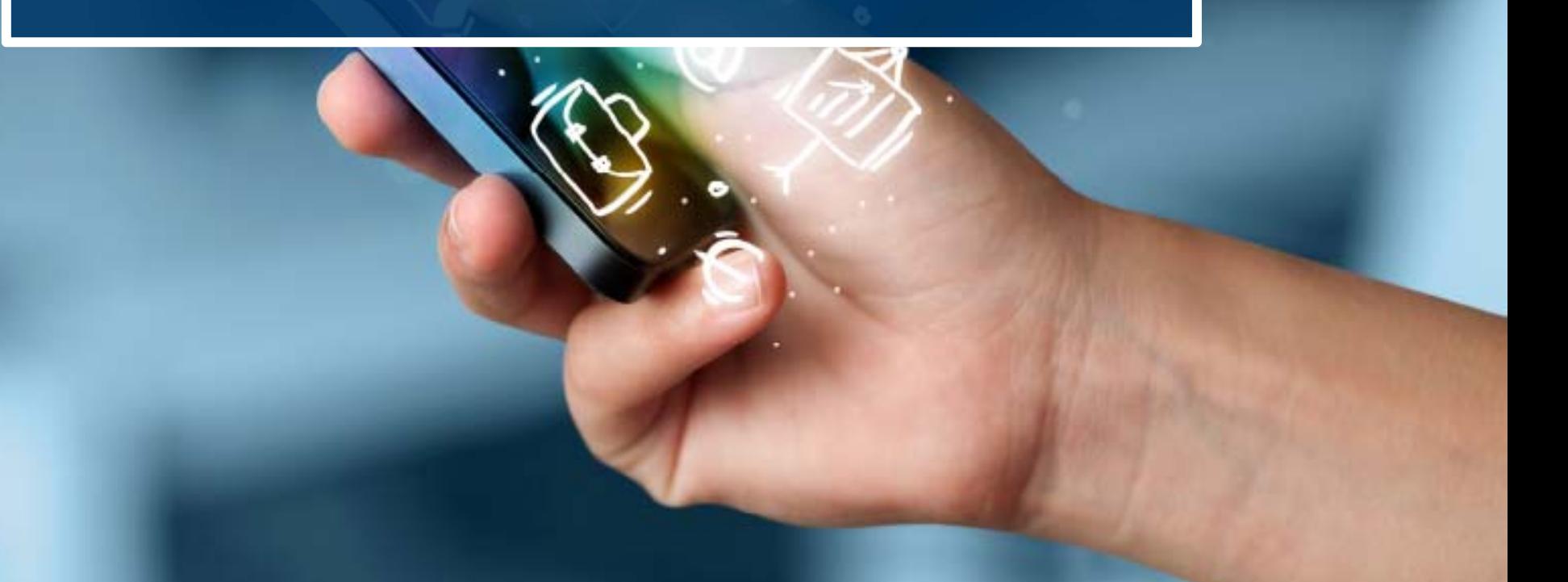

La procedura FINDOM- Finanziamento Domande è stata realizzata per consentire agli utenti pubblici <sup>e</sup> privati di accedere alle manifestazioni di interesse della Regione Piemonte.

La procedura FinDom richiede l'acquisizione di opportune credenziali di autenticazione nonché di un certificato di firma digitale; entrambi gli strumenti devono essere acquisiti autonomamente dal Beneficiario che desidera partecipare al bando.

I metodi di autenticazione previsti per accedere alla procedura sono due:

- **Credenziali SPID**
- **Certificato digitale di autenticazione**

il Beneficiario può scegliere alternativamente una delle due modalità di accesso.

Nel seguito sono fornite delle indicazioni sulle modalità di acquisizione di credenziali di autenticazione <sup>e</sup> kit di firma digitale.

### **1. ACCESSO TRAMITE CREDENZIALI SPID**

SPID, il Sistema Pubblico di Identità Digitale, è la soluzione che ti permette di ACCEDERE a tutti i servizi online della Pubblica Amministrazione con un'unica Identità Digitale.

**Le credenziali SPID sono univoche a livello nazionale e si possono ottenere seguendo le indicazioni fornite dal sito:** https://www.spid.gov.it/

Per ottenere le tue credenziali SPID è possibile rivolgersi ai soggetti (detti «identity provider») che offrono diverse modalità per richiedere e ottenere SPID. Tutte le informazioni su dove e come chiedere le credenziali SPID sono disponibili sul sito https://www.spid.gov.it/richiedi-spid

L'accesso alla procedura FINanziamenti DOMande richiede il livello di sicurezza 2 (non è necessario il livello 3).

**NOTA**: la configurazione delle credenziali SPID è a carico dell'utente che effettua l'autenticazione. In caso di problemi tecnici è necessario rivolgersi al soggetto che ha fornito le credenziali.

**Le credenziali SPID permettono solo l'ACCESSO ai servizi on line.**

**CON LE CREDENZIALI SPID NON SI POSSONO FIRMARE DIGITALMENTE I DOCUMENTI**

## **Modalità di accesso alla procedura FINanziamento DOMande**

### **PAGINE DI ACCESSO CON SPID**

Le pagine di accesso dei servizio evidenzieranno questa nuova modalità di autenticazione.

### **ATTENZIONE: l'accesso con credenziali Sistema Piemonte User-password-Pin non sarà più disponibile**

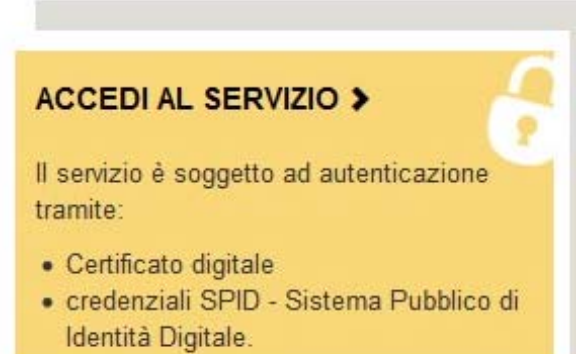

### **Autenticazione**

SPID è il sistema di accesso che consente di utilizzare, con un'identità digitale unica, i servizi online della Pubblica Amministrazione e dei privati accreditati.

Se sei già in possesso di un'identità digitale, accedi con le credenziali del tuo gestore.

Se non hai ancora un'identità digitale, richiedila ad uno dei gestori.

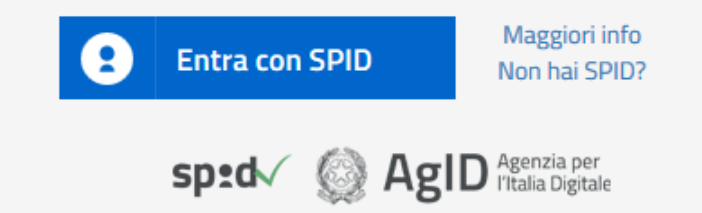

SistemaPiemonte e TorinoFacile sono due portali di servizi voluti dalla PA piemontese per agevolare i rapporti con i propri utenti.

Se disponi della registrazione (light o completa) a SistemaPiemonte, a TorinoFacile o di un certificato digitale (TS-CNS), puoi accedere a questo servizio inserendo le credenziali in tuo possesso.

Entra con altre credenziali

## **Modalità di accesso alla procedura FINanziamento DOMande**

Premere il tasto **Entra con Spid**. Inserire le credenziali rilasciate dal Identity Provider.

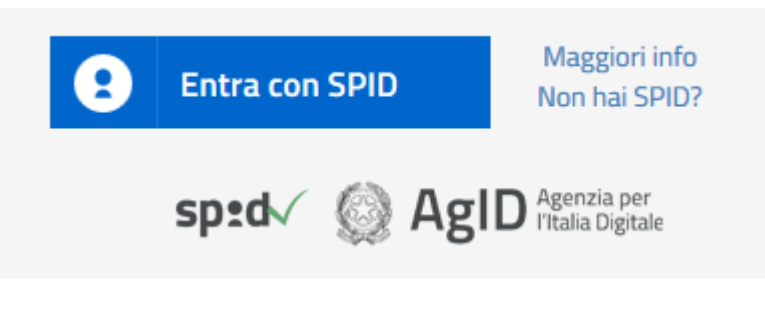

sp:d

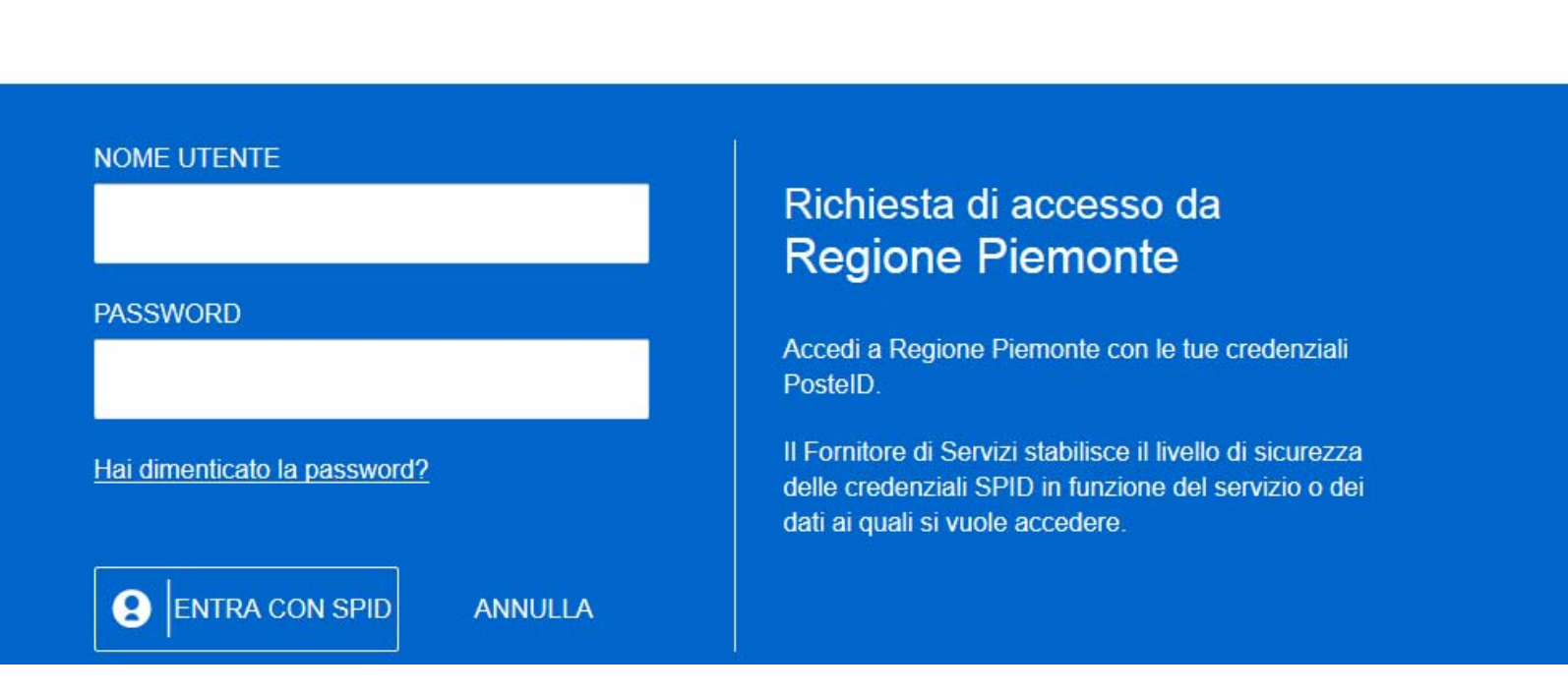

### **2. ACCESSO TRAMITE CERTIFICATO DIGITALE DI AUTENTICAZIONE**

L'identificazione elettronica è un processo in cui si usano i dati di autenticazione personale in forma elettronica per identificare univocamente: una persona fisica, una persona legale, una persona fisica che rappresenti una persona legale.

L'identificazione elettronica, detta anche certificato digitale di autenticazione, viene utilizzata per ACCEDERE a servizi online.

Il certificato digitale è presente all'interno di un dispositivo (nel formato Smart Card , Token USB o Carta nazionale dei servizi), rilasciato da una Certification Authority (CA) autorizzata. Consente di effettuare un'autenticazione forte nei siti web che richiedono come credenziale di accesso l'utilizzo di un certificato digitale.

### Link utili:

https://www.agid.gov.it/it/piattaforme/firma-elettronica-qualificata/certificati

https://www.agid.gov.it/it/piattaforme/firma-elettronica-qualificata/prestatori-di-servizi-fiduciari-attivi-in-italia

### **PAGINE DI ACCESSO CON CERTIFICATO DIGITALE**

E' sempre disponibile l'accesso con Certificato digitale emesso da una Certification Authority riconosciuta a livello nazionale o CNS abilitata. La pagina di accesso al servizio mostrerà il link per gli utenti che dispongono certificato digitale o CNS abilitata.

SistemaPiemonte e TorinoFacile sono due portali di servizi voluti dalla PA piemontese per agevolare i rapporti con i propri utenti.

Se disponi della registrazione (light o completa) a SistemaPiemonte, a TorinoFacile o di un certificato digitale (TS-CNS), puoi accedere a questo servizio inserendo le credenziali in tuo possesso.

Entra con altre credenziali

### Accesso tramite certificato digitale o carta elettronica

Si prega di accertarsi che il certificato digitale sia configurato correttamente nel browser in uso. Solo in sequito cliccare il sequente pulsante Accedi.

Accedi

Per problemi durante l'accesso alle procedure di Sistema Piemonte, non attribuibili ai dispositivi elettronici, contattare:

**Assistenza Csi 011.0824407**

**Casella di posta: gestione.finanziamenti@csi.it**

Il Beneficiario che desidera presentare una domanda di contributo deve procedere, qualora il bando lo preveda, con l'apposizione della propria firma digitale al modulo di domanda che verrà fornito dalla procedura telematica a seguito della compilazione e invio on-line.

Il modulo rilasciato, opportunamente firmato, dovrà successivamente essere "uplodato" nella procedura in caso di bando dematerializzato al fine di completare l'iter di presentazione della domanda. La domanda di contributo non si ritiene completata se non viene concluso il processo di firma e di caricamento a sistema del file firmato digitalmente.

Nel caso in cui il bando preveda l'invio tramite PEC, la domanda si ritiene conclusa all'atto del completamento della compilazione e invio on-line. Il file pdf firmato digitalmente, dovrà essere inviato successivamente via PEC dal Beneficiario secondo i termini e modalità stabiliti dal bando.

### **FIRMA DIGITALE:**

Il termine firma digitale è riferito alla procedura informatica, basata sul certificato digitale di sottoscrizione del titolare. La Firma Digitale consente di firmare documenti informatici con piena validità legale. Funziona come una vera e propria firma autografata tradizionale che serve a garantire che un determinato documento, anche inviato online, sia certificato nella sua integrità e autenticità. È possibile FIRMARE DIGITALMENTE qualsiasi documento elettronico, come ad esempio fatture, comunicazioni alle PA, visure camerali, contratti, etc. La firma digitale può contenere, al suo interno, il dispositivo certificato digitale che consente l'accesso ai servizi online della Pubblica Amministrazione. Verificare accedendo alla procedura on line.

### Link utili:

https://www.agid.gov.it/it/piattaforme/firma-elettronica-qualificata/ottenere-firma-elettronica http://www.agid.gov.it/sites/default/files/linee\_guida/a\_chi\_richiedere\_la\_firma\_digitale\_2016.11.pdf

- 1 Pc connesso a internet
- 2 Kit Certificato digitale (chiavetta USB o Smart Card con lettore da installare sul pc)
- 3 Credenziali SPID (in alternativa al certificato digitale)

4 - Programma di gestione della firma digitale (es. Dike o analogo fornito dal provider del Kit di firma) installato nella postazione da cui si intende operare

**Per assistenza sulla configurazione del certificato digitale rivolgersi al servizio assistenza dell'ente che ha emesso il certificato**.

### **NOTA:**

- L'accesso con CNS richiede un lettore di smart card in grado di leggere il certificato presente nella Carta il cui acquisto è a carico dell'utente che effettua l'accesso.
- L'accesso con Certificato digitale fornito da una Certification Authority avviene a seconda del kit fornito (Smart Card, chiave USB, file).
- L'accesso con Spid prevede l'inserimento del nome utente, password scelti dall'utente, più la generazione di un codice temporaneo di accesso (one time password).
- In entrambe i casi l'installazione e la configurazione dei lettori e/o del kit è a carico dell'utente che effettua l'autenticazione. In caso di problemi tecnici nella configurazione del certificato è necessario rivolgersi al soggetto che ha fornito il dispositivo.

### **ATTENZIONE:**

Nel caso in cui l'utente non riuscisse né a raggiungere i portali né la pagina di autenticazione, il motivo può essere dovuto a configurazioni di Proxy o Firewall che non consentono l'accesso agli applicativi CSI.

E' necessario che l'amministratore del sistema del cliente, verifichi le proprie configurazioni e che i sistemi del CSI (https://) siano da loro raggiungibili. Verificare eventuali blocchi dovuti all'antivirus.

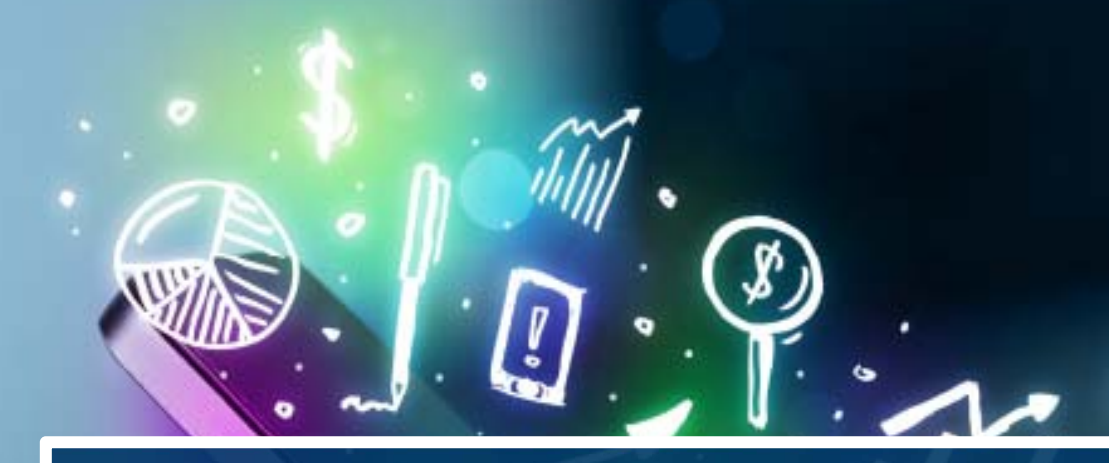

# **COMPILAZIONE**

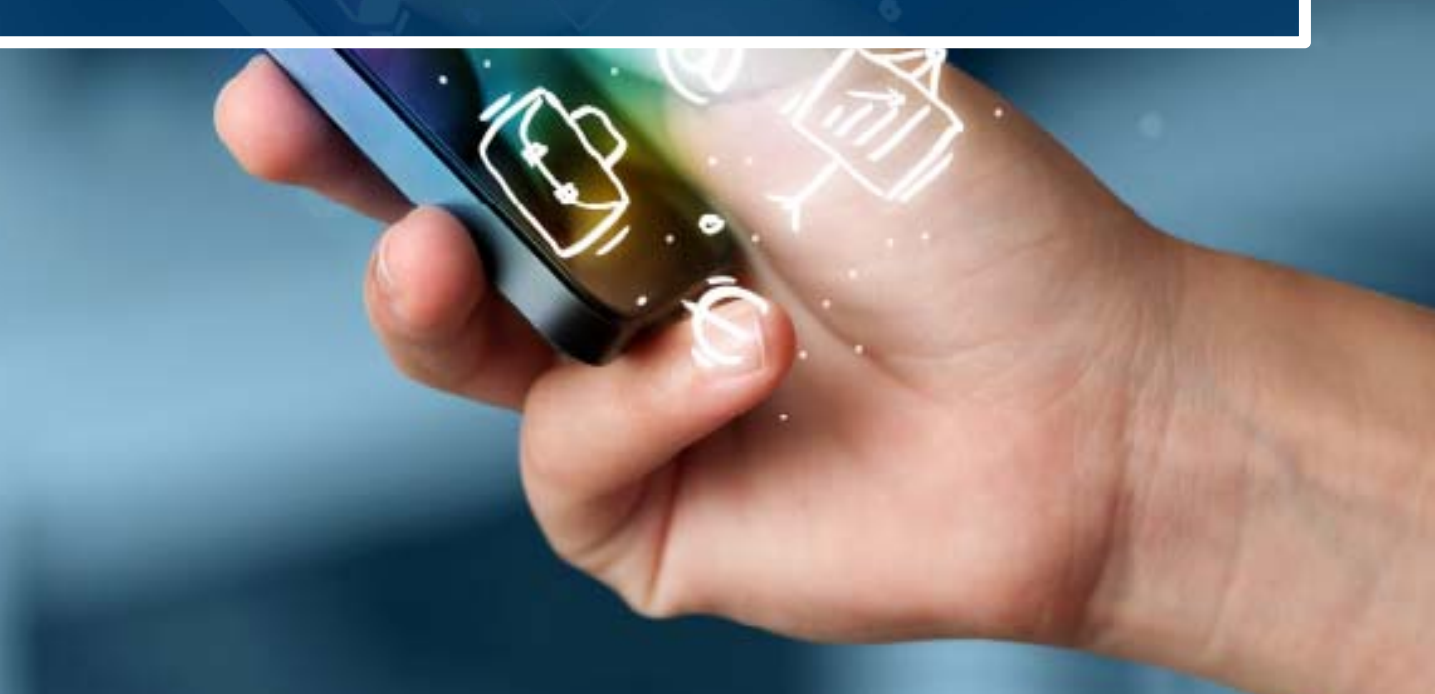

### **FinDom‐ FINanziamenti DOMande**

Per accedere alla compilazione dei bandi, digitare il seguente link, dal proprio browser:

**http://www.sistemapiemonte.it/cms/privati/attivita‐economico‐produttive/servizi/861‐bandi‐2014‐2020‐ finanziamenti‐domande**

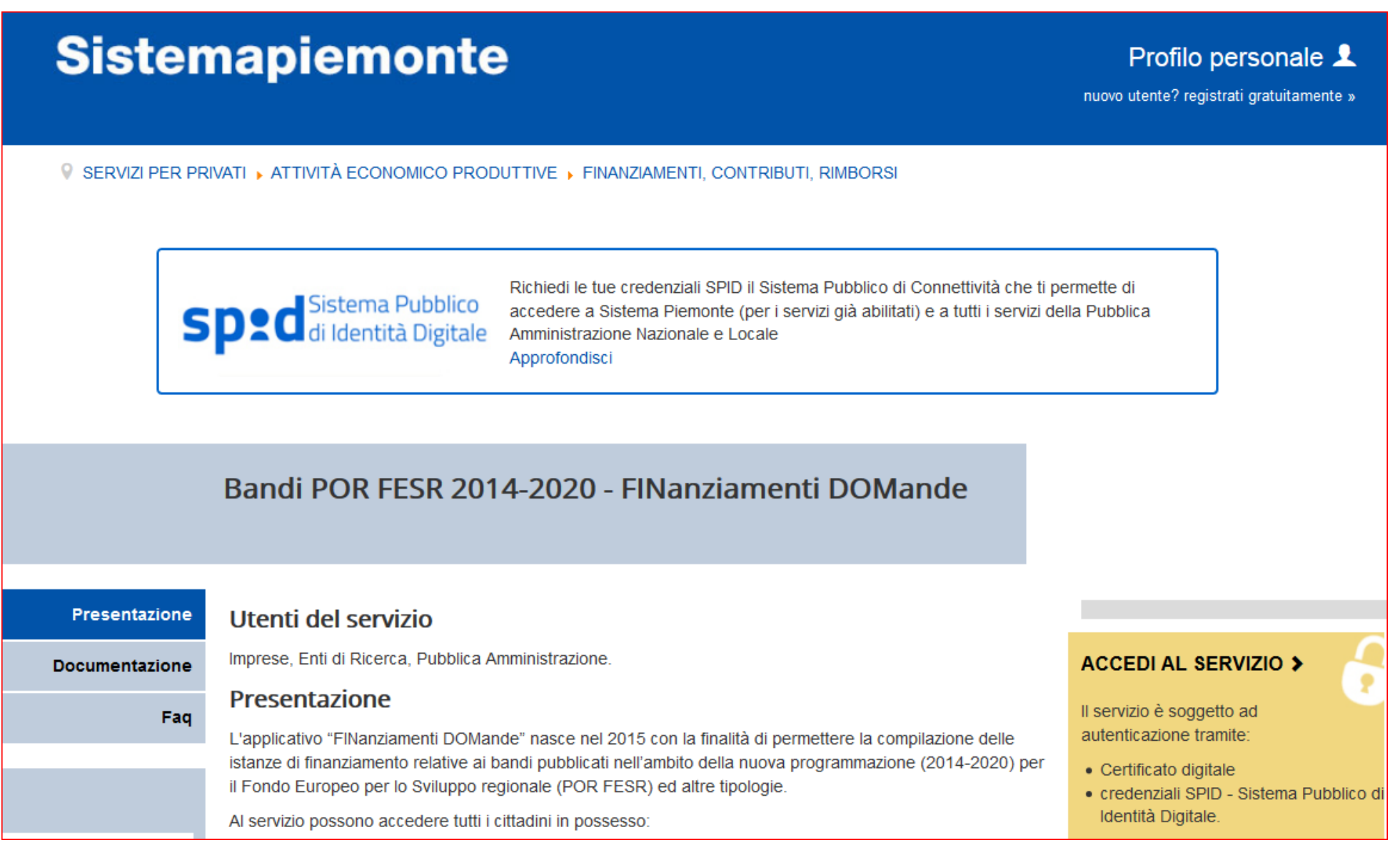

## **Autenticazione**

SPID è il sistema di accesso che consente di utilizzare, con un'identità digitale unica, i servizi online della Pubblica Amministrazione e dei privati accreditati.

Se sei già in possesso di un'identità digitale, accedi con le credenziali del tuo gestore.

Se non hai ancora un'identità digitale, richiedila ad uno dei gestori.

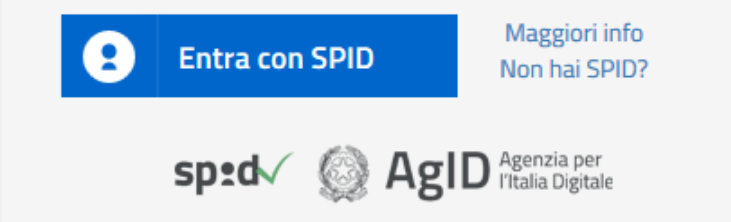

SistemaPiemonte e TorinoFacile sono due portali di servizi voluti dalla PA piemontese per agevolare i rapporti con i propri utenti.

Se disponi della registrazione (light o completa) a SistemaPiemonte, a TorinoFacile o di un certificato digitale (TS-CNS), puoi accedere a questo servizio inserendo le credenziali in tuo possesso.

Entra con altre credenziali

**Nota bene:** è possibile accedere alla procedura in qualsiasi momento per verificare il funzionamento del metodo scelto.

Si consiglia di non aspettare ad effettuare l'accesso il giorno di apertura del bando.

Questa è la prima videata visualizzata dopo il primo accesso alla procedura FinDom.

In ogni videata è possibile visualizzare la pagina della **Documentazione** relativa ai bandi, la pagina delle **Faq** <sup>e</sup> dei **Contatti** dell'assistenza Csi

### Gestione domande di finanziamento

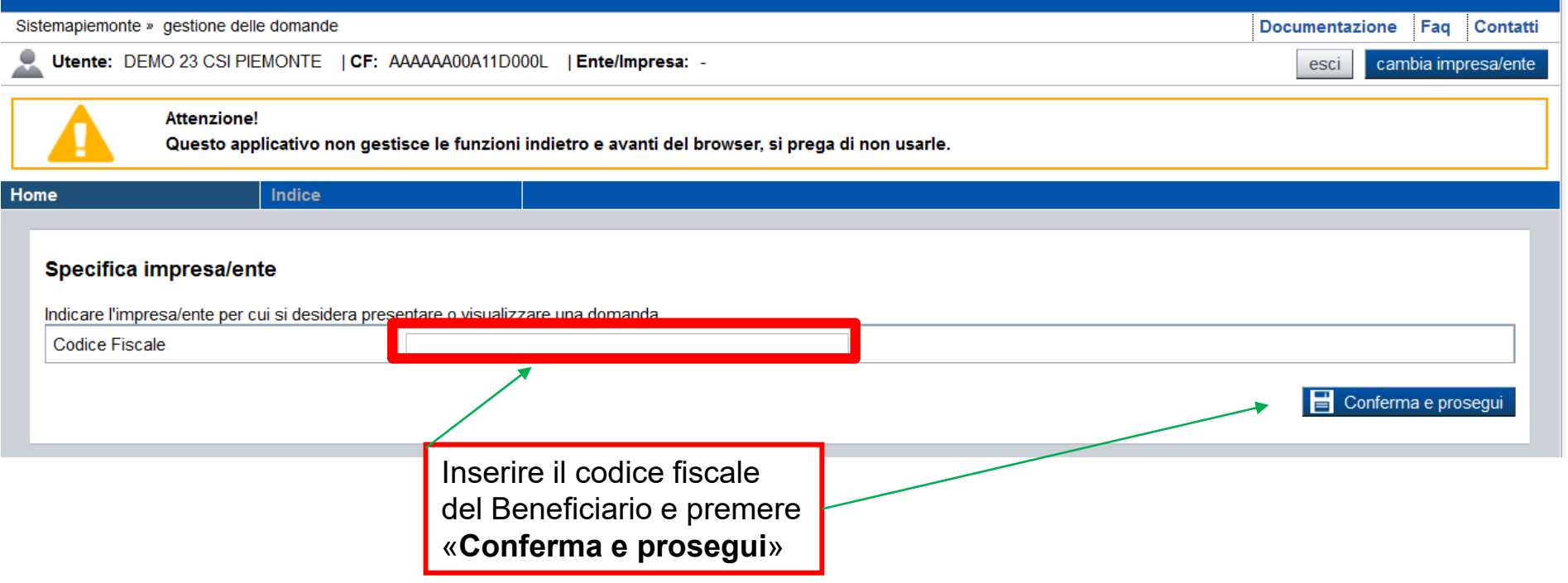

## **Pagina «Home»**

Questa è la pagina «**Home**» dalla quale è possibile ricercare le domande già inserite oppure crearne di nuove.

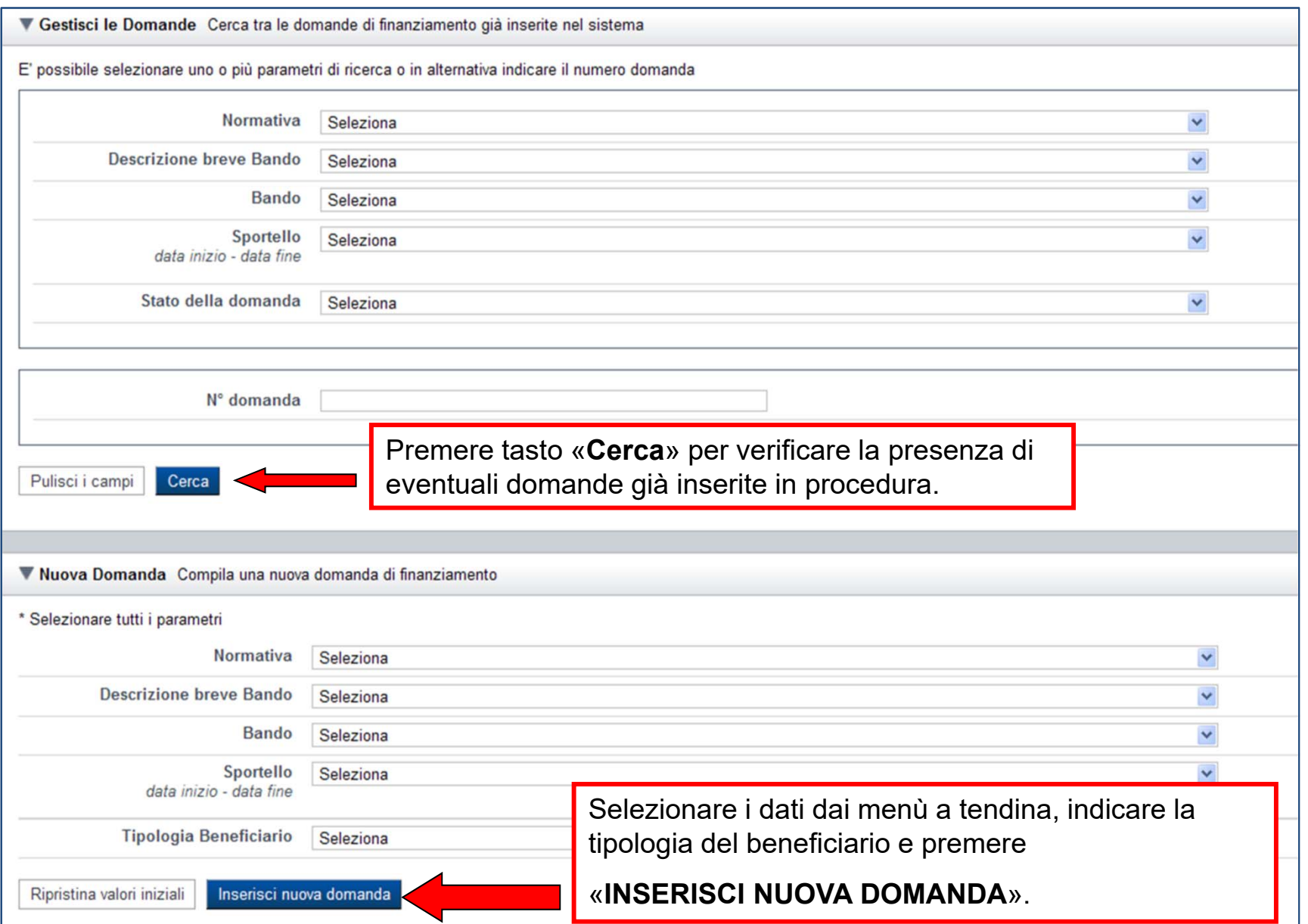

Questa è la pagina «**Home**» dalla quale è possibile ricercare le domande già inserite oppure crearne di nuove.

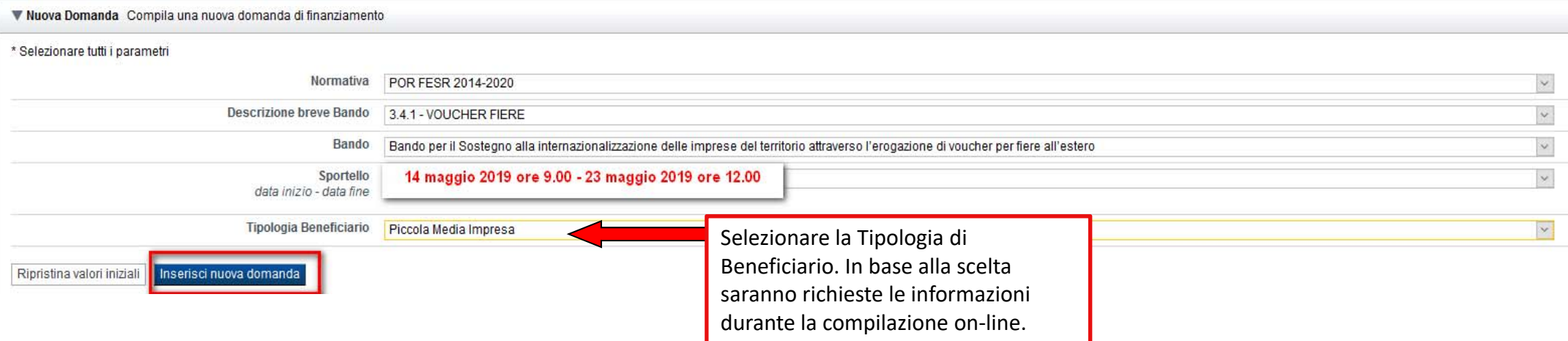

### La tipologia di beneficiario ammessa dal bando è: Piccola Media Impresa

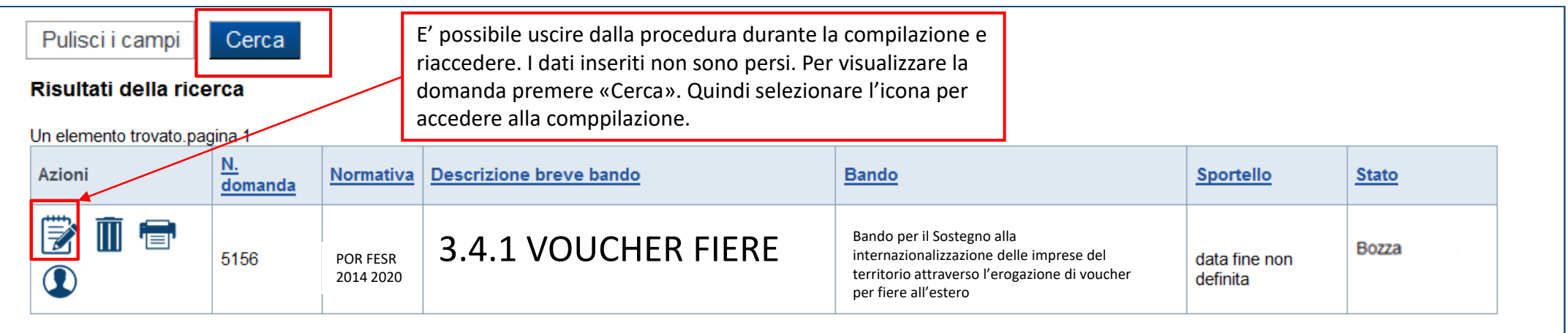

Un elemento trovato.pagina 1

## **Pagina «Indice»**

All'inizio della compilazione della domanda, nell'indice appaiono delle bandierine:

- ‐ Rosso: segnalano l'assenza di dati caricati nelle varie fasi.
- ‐ **Giallo**: i dati inseriti non sono completi
- ‐ Verde: i dati inseriti sono completi

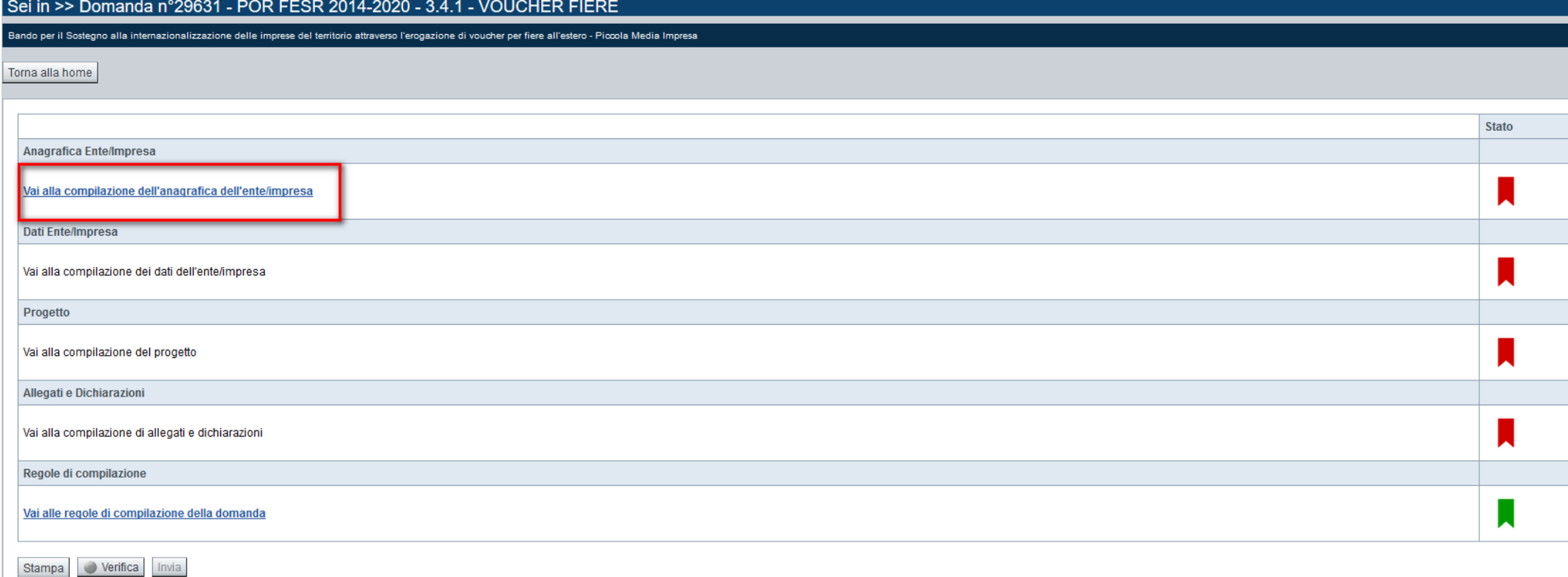

Premere il link «**Vai alla compilazione dell'anagrafica ente/impresa**» e iniziare la compilazione

## **Pagina «Beneficiario»**

O

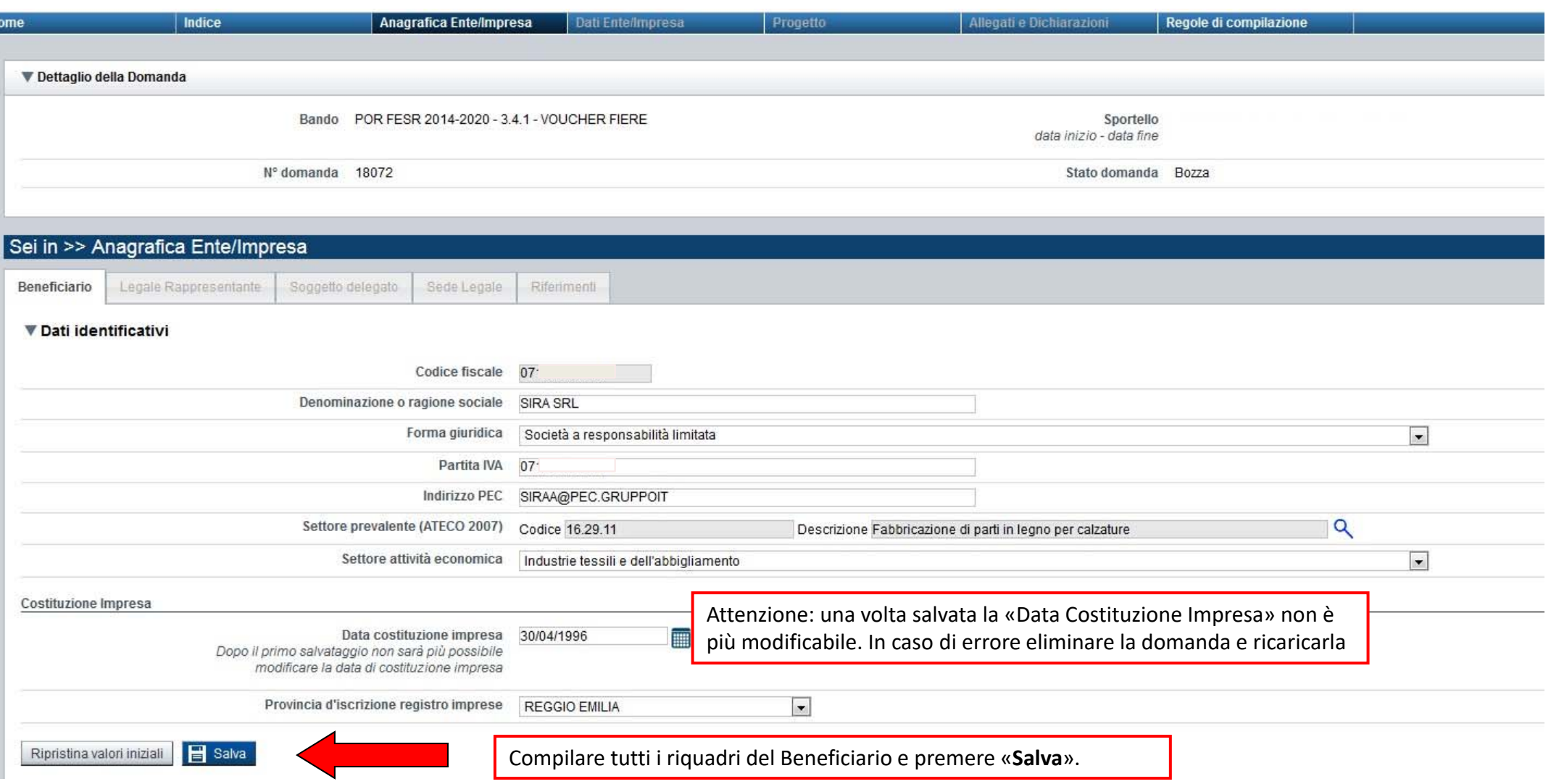

## **Pagina «Legale rappresentante»**

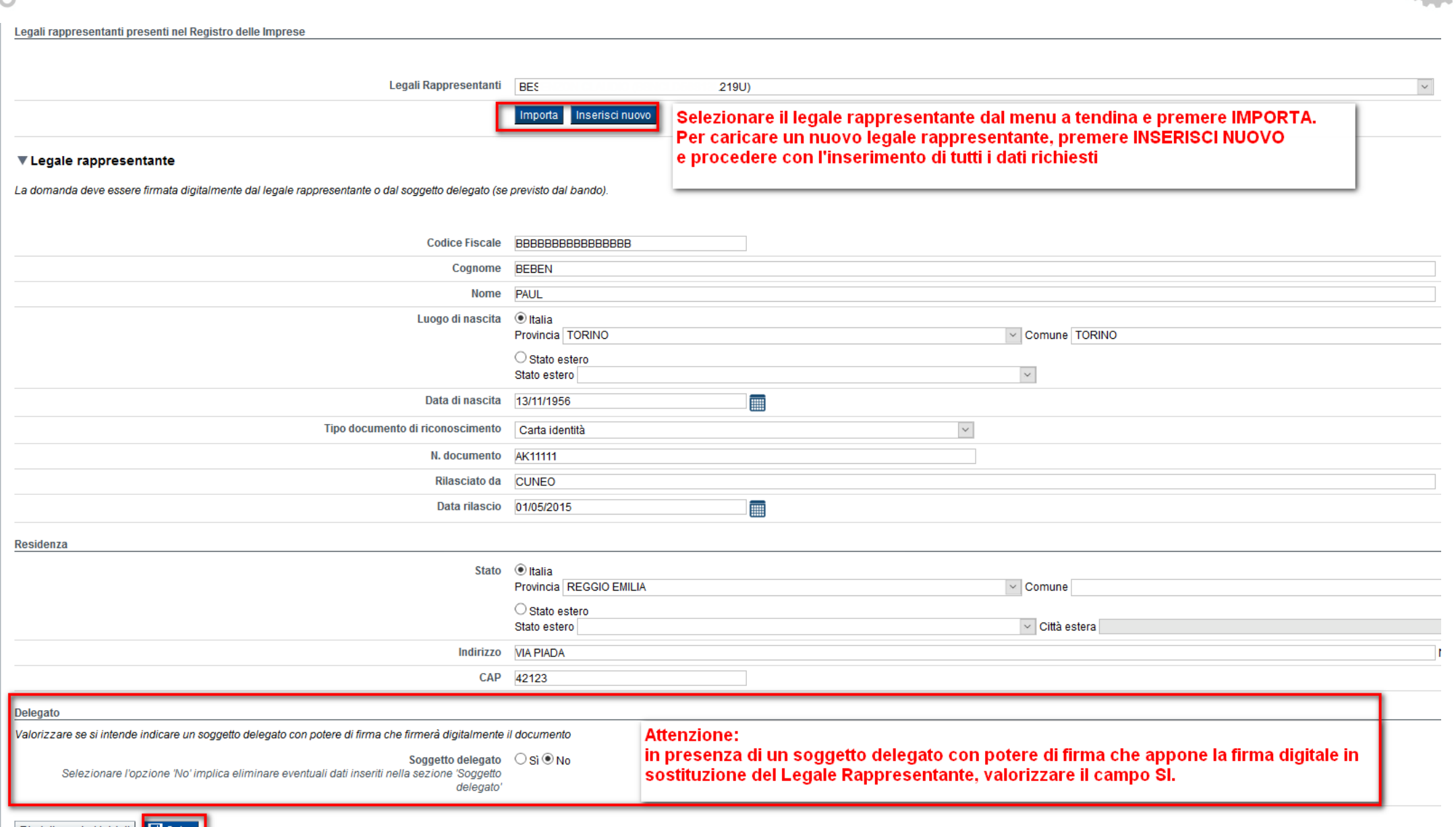

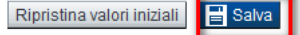

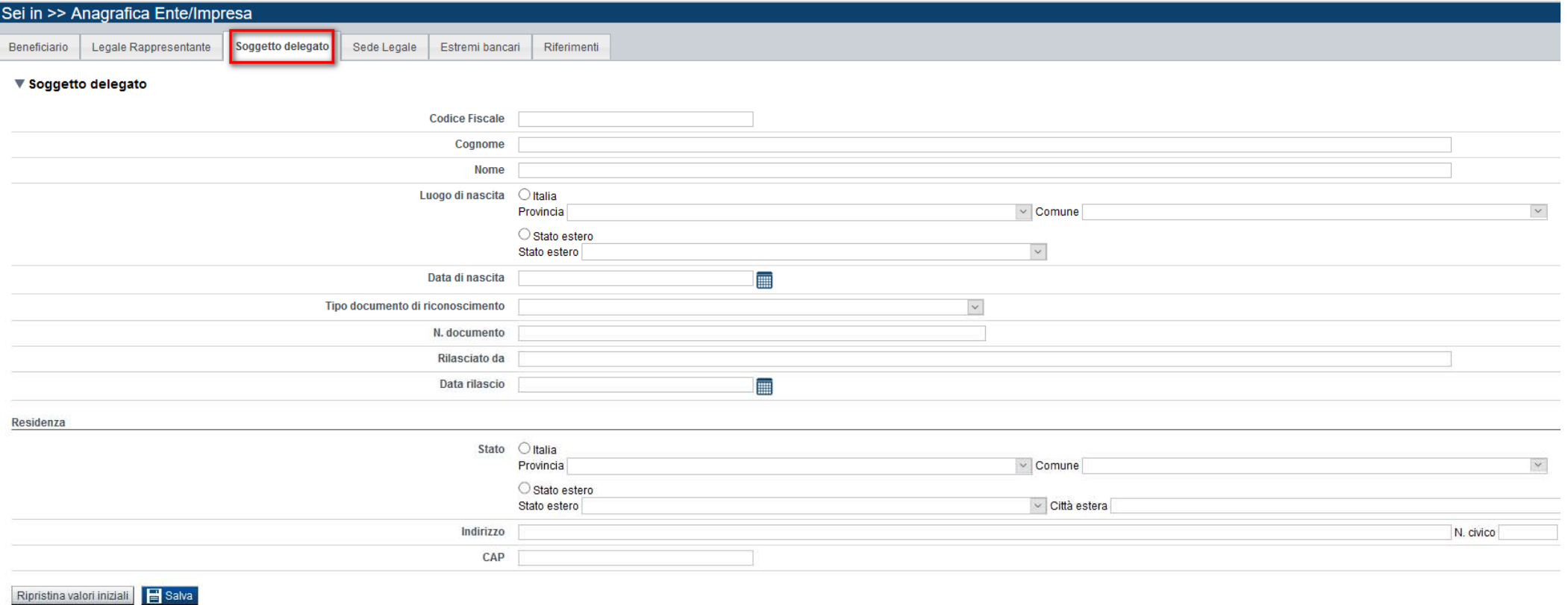

Compilare il riquadro Soggetto Delegato. Questo potrà effettuare la firma digitale dei documenti in sostituzione del Legale Rappresentante

## **Pagina «Sede Legale»**

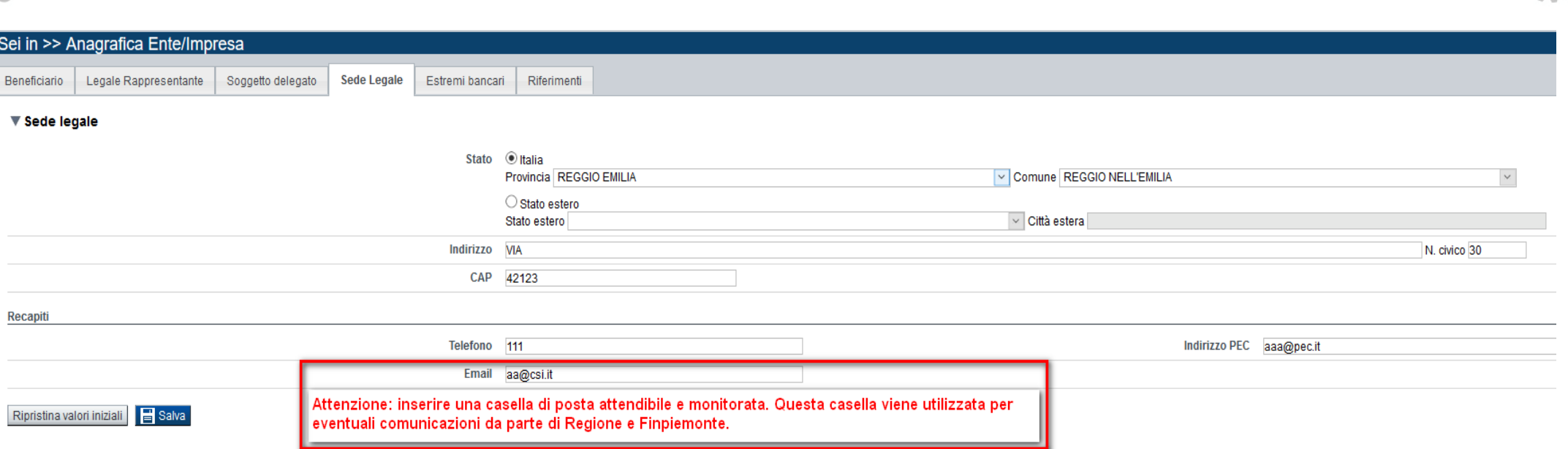

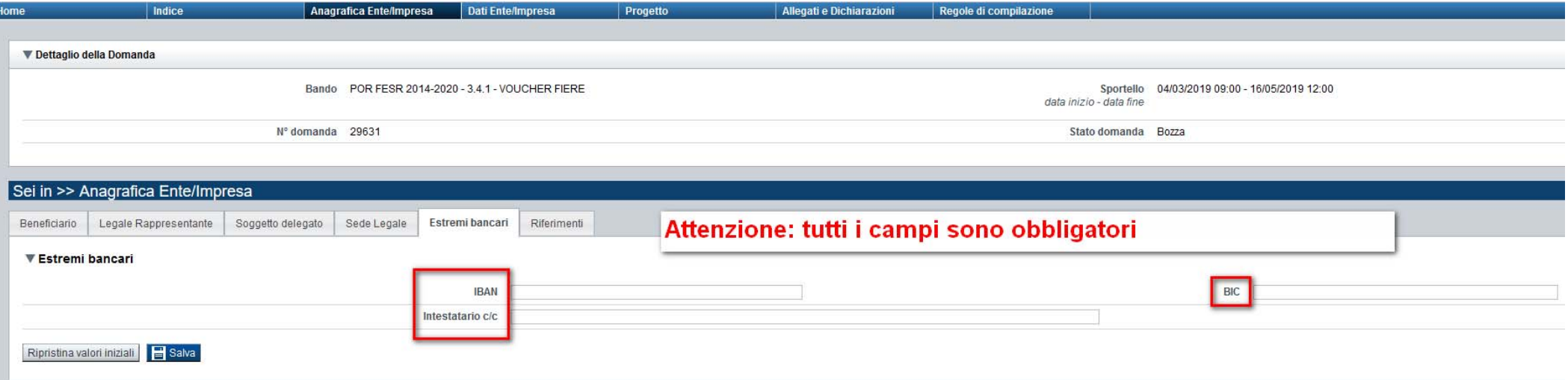

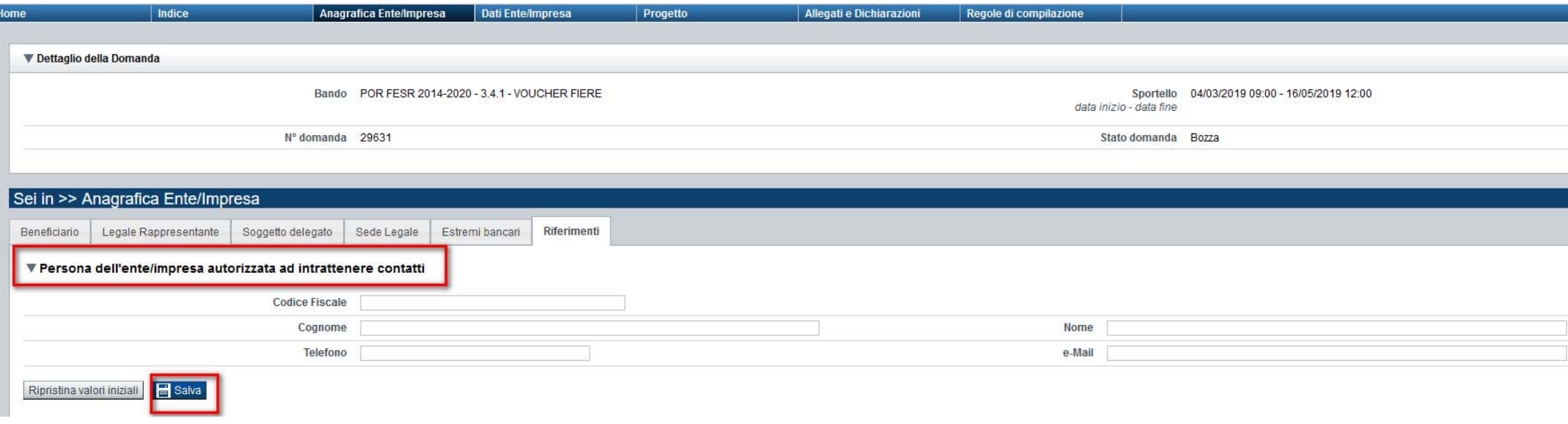

### **Pagina «Indice»**

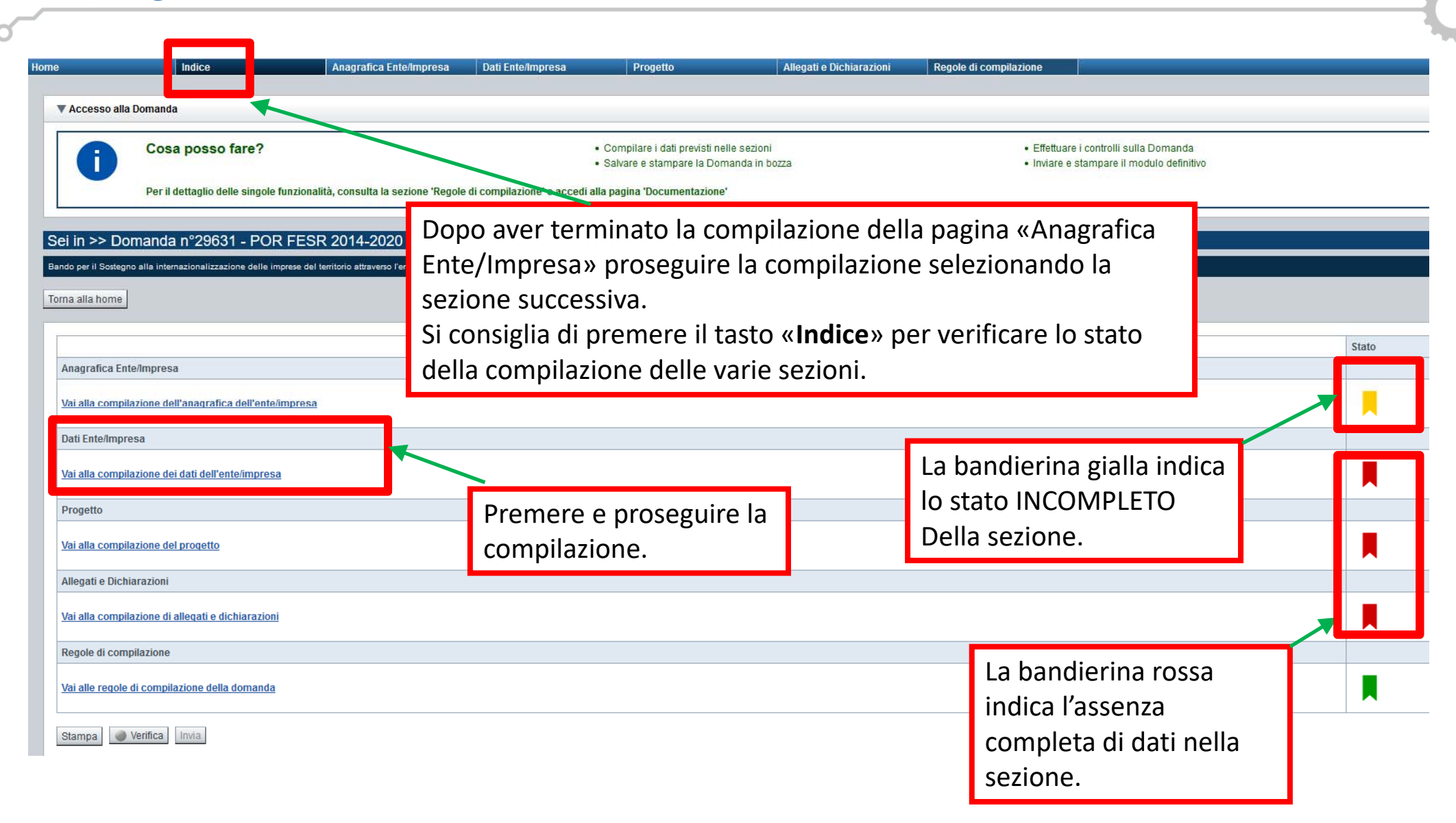

### **Pagina «Dati Ente Impresa»**

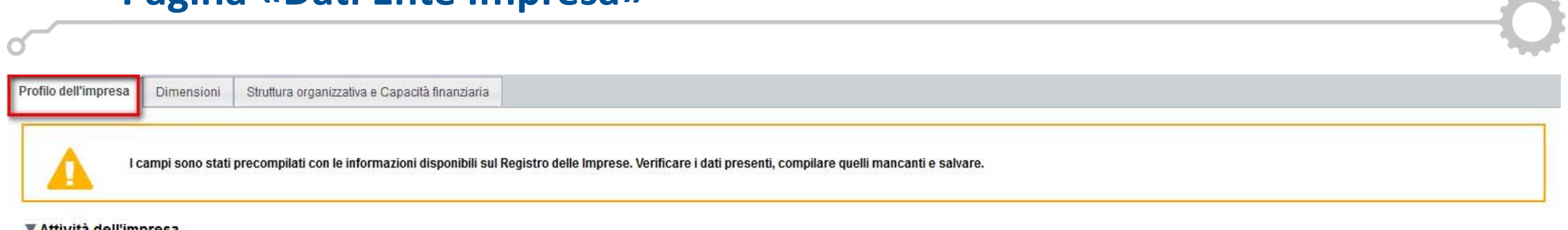

#### ▼ Attività dell'impresa

### **Attenzione: La sintesi deve contenere almeno 1000 caratteri.**Breve sintesi dell'attività dell'impresa **Non inserire caratteri speciali ed & nel campo descrittivo.**

127622

#### ▼ Proprietà dell'impresa

Capitale sociale Se non disponibile inserire 0,00

#### Soci

Se non pertinente indicare codice fiscale e denominazione del soggetto beneficiario

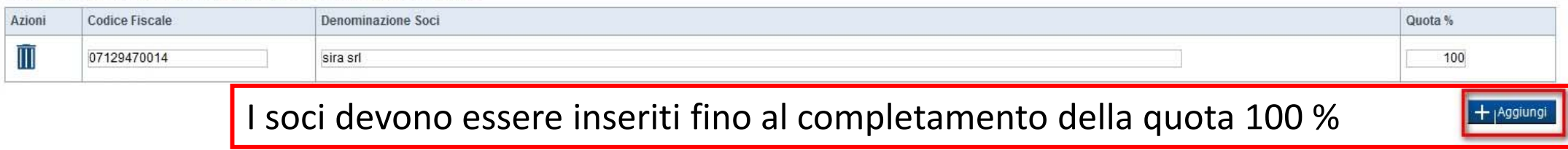

#### Aziende controllanti

#### ▼ Aziende controllate

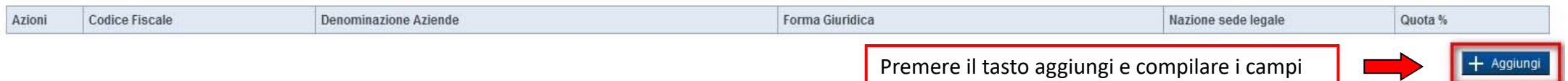

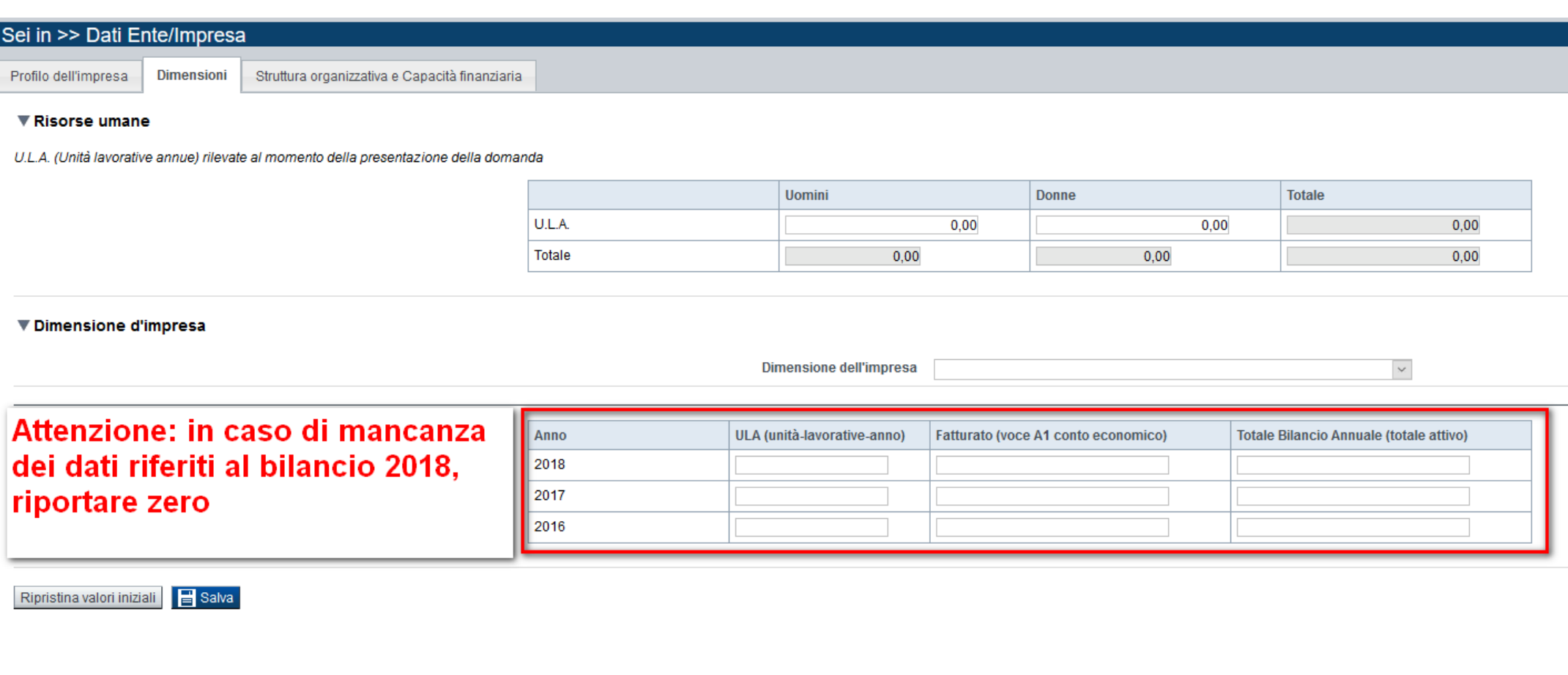

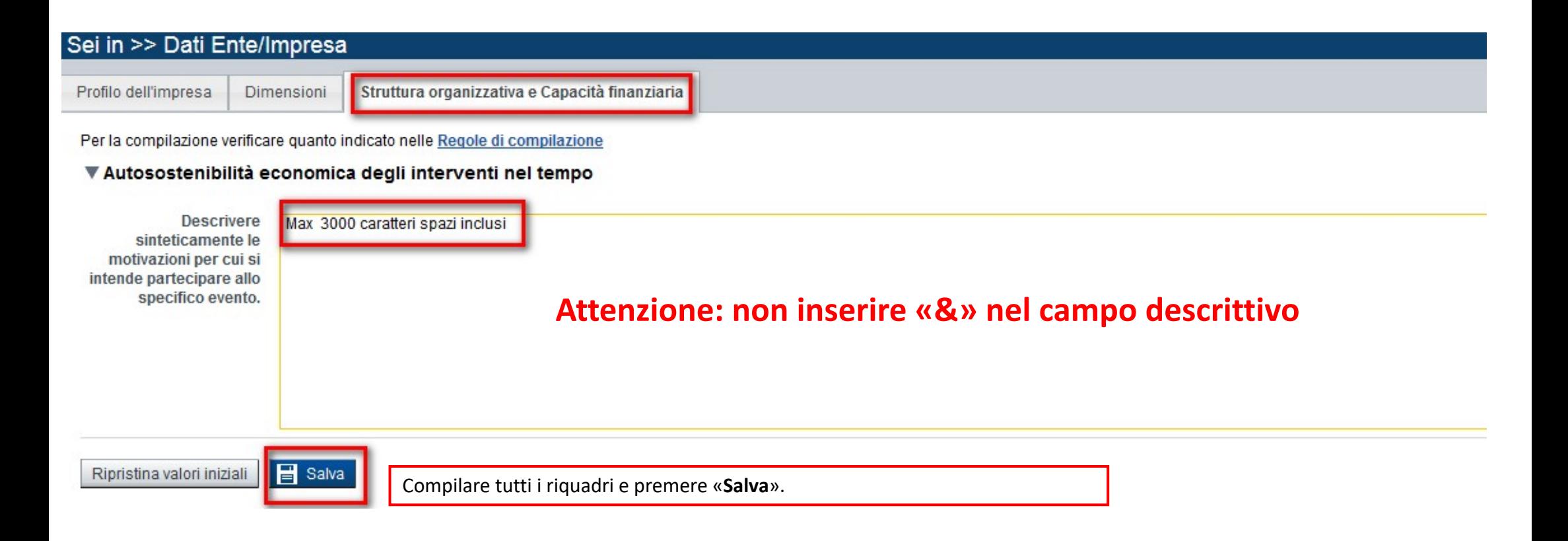

**Attenzione:** Le informazioni qui fornite saranno oggetto della valutazione del relativo punteggio tecnico finanziario. La descrizione deve contenere almeno 1300 caratteri

## **Pagina «Informazioni sul progetto»**

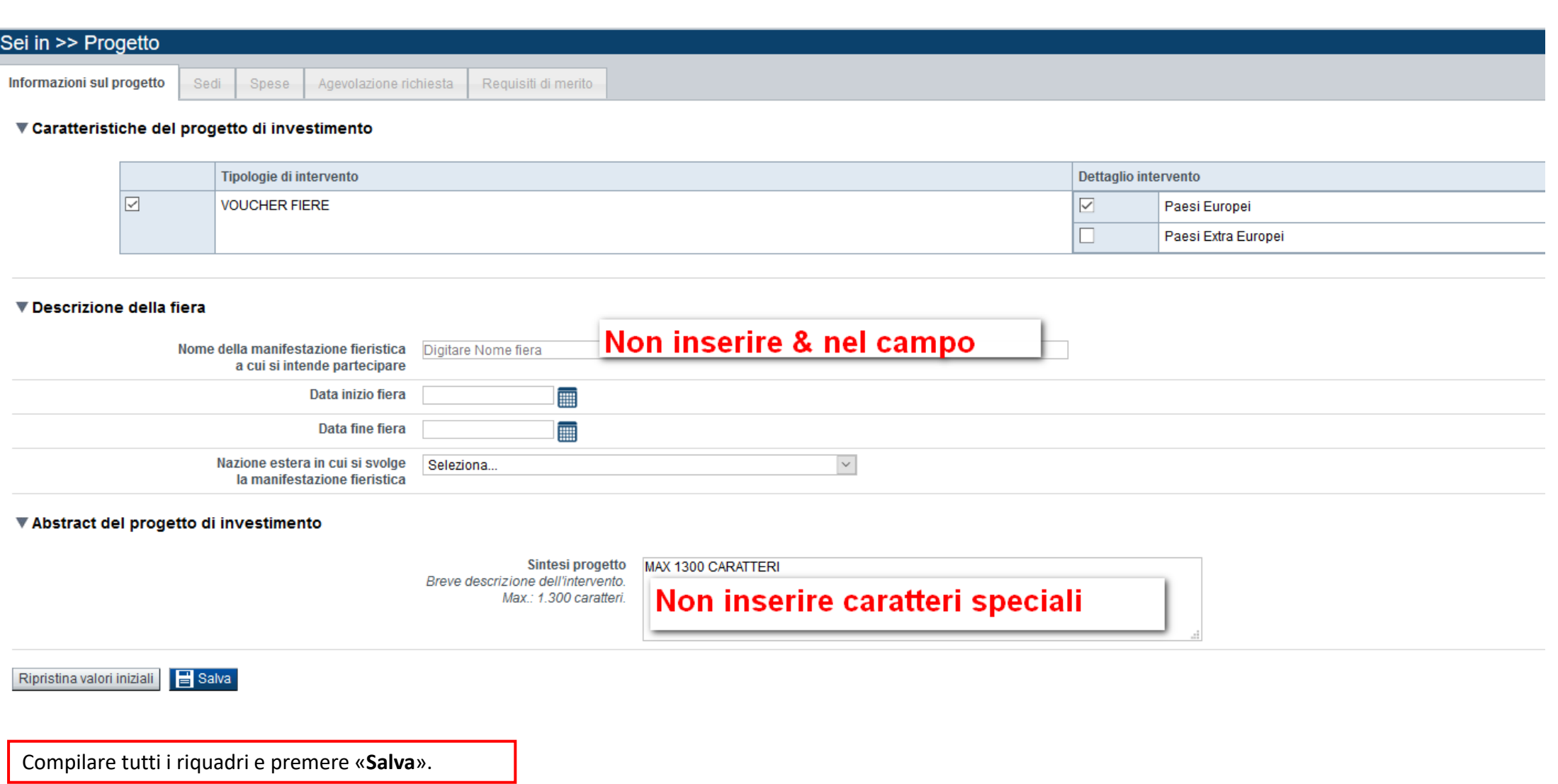

È possibile indicare al massimo una fiera; nel caso si volesse partecipare a max 2 fiere (una in Europa e una fuori dall'Europa) il Beneficiario deve creare ed inviare **due distinte domande**.

## **Pagina «Sedi»**

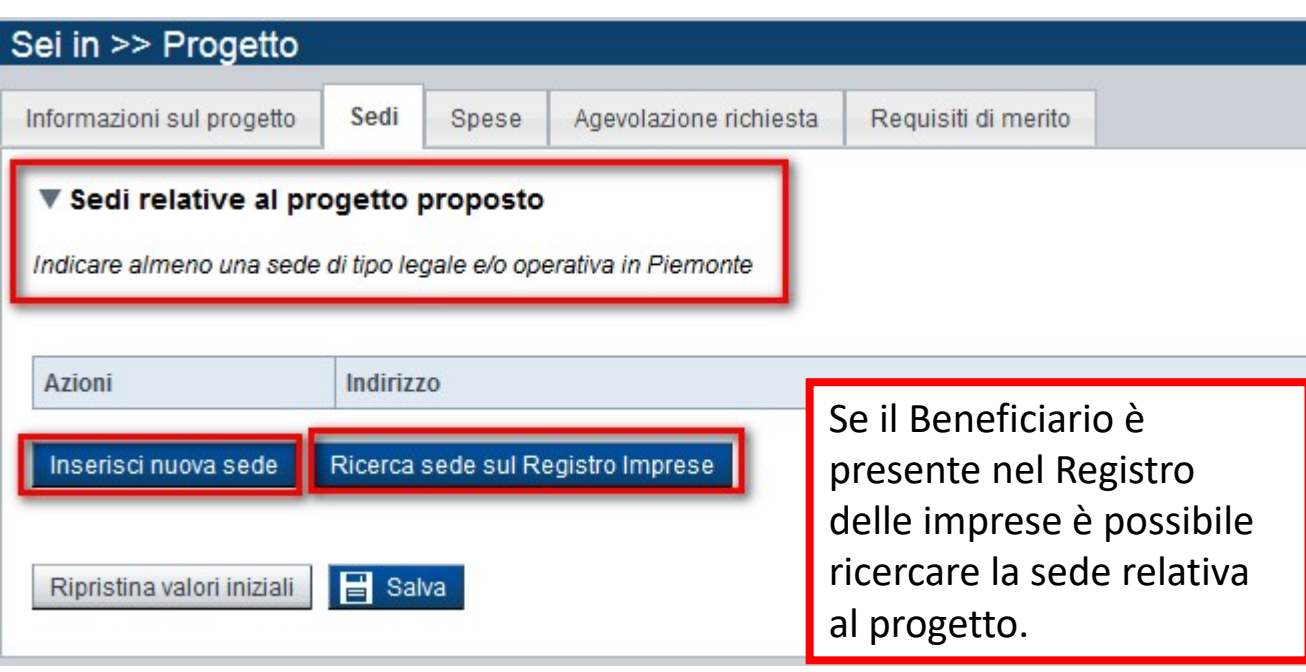

Oppure si può inserire una sede ex novo.

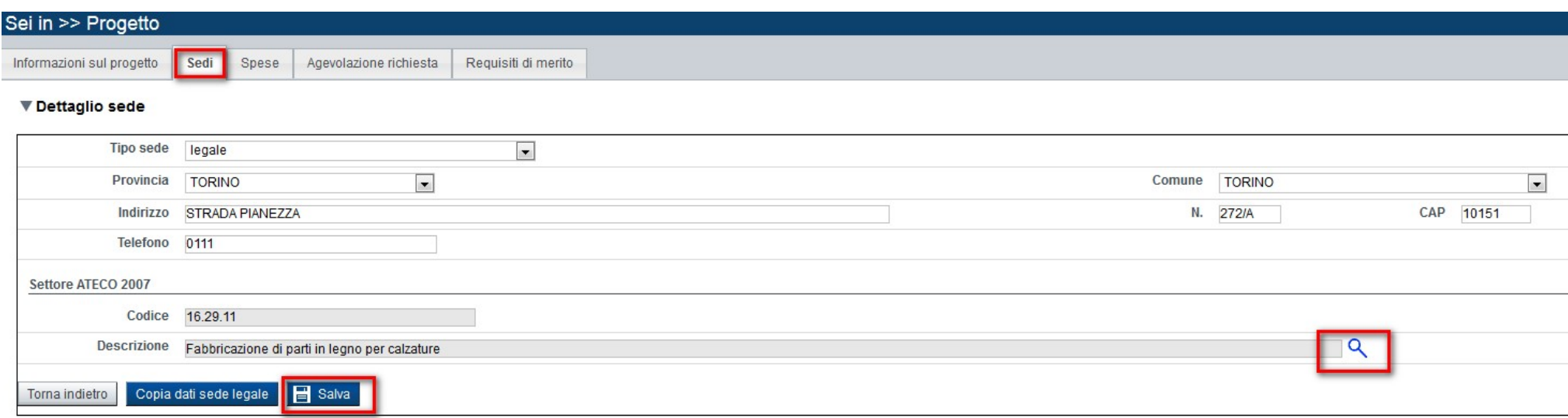

## **Pagina «Sedi»**

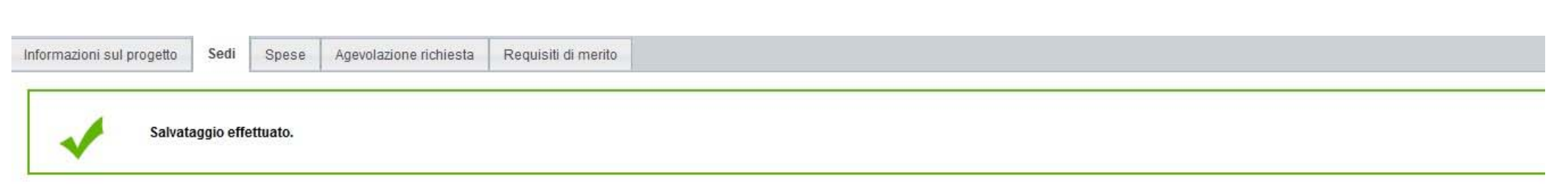

#### ▼ Sedi relative al progetto proposto

Indicare almeno una sede di tipo legale e/o operativa in Piemonte

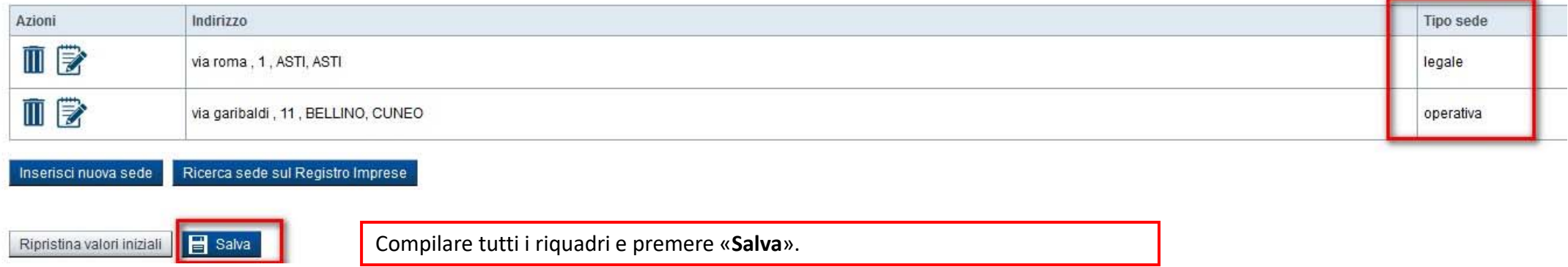

## È obbligatorio indicare almeno una sede di tipo legale e/o operativa in Piemonte

### **Pagina «Spese»**

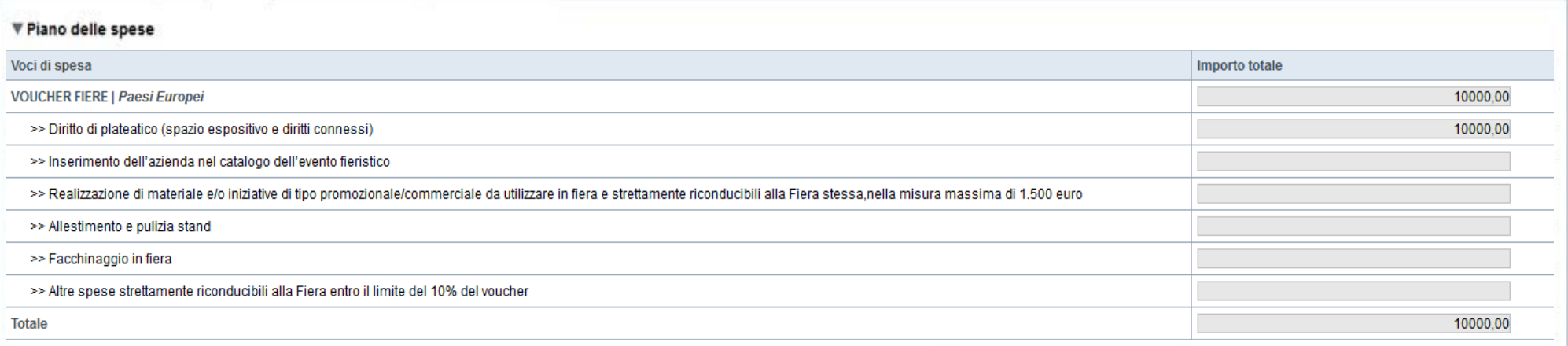

#### ▼ Dettaglio dei costi

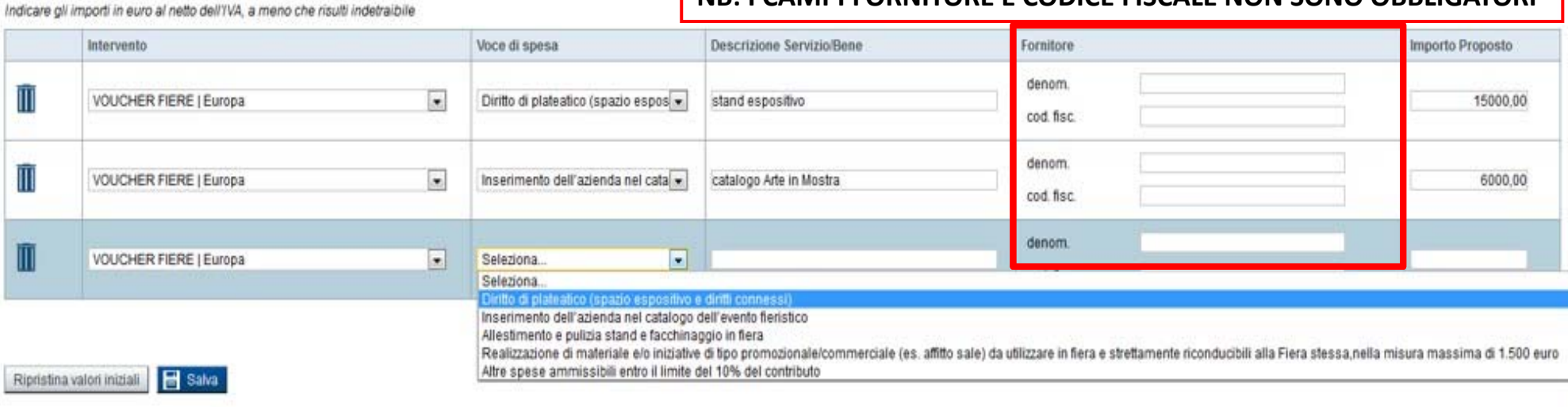

**NB: I CAMPI FORNITORE E CODICE FISCALE NON SONO OBBLIGATORI**

Preme **Aggiungi** nella tabella **Dettaglio costi**.

Compilare i riquadri. I dati salvati vengono visualizzati nella tabella Piano delle Spese

## **Pagina «Agevolazione Richiesta»**

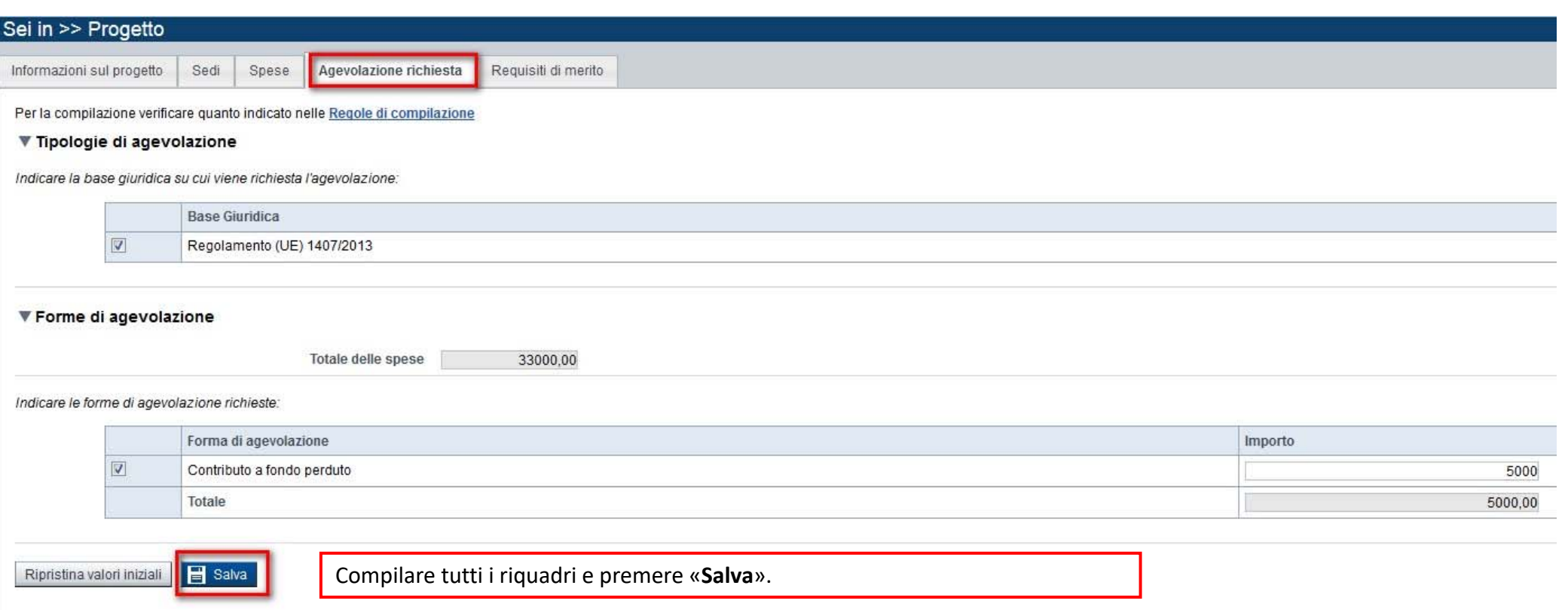

### CONTRIBUTO A FONDO PERDUTO

L'importo del contributo può essere:

- ‐ fino a € 5.000 per la partecipazione a manifestazioni fieristiche in Europa;
- ‐ fino a € 7.000 per la partecipazione a manifestazioni fieristiche Extra Europa.

#### ▼ Requisiti di merito

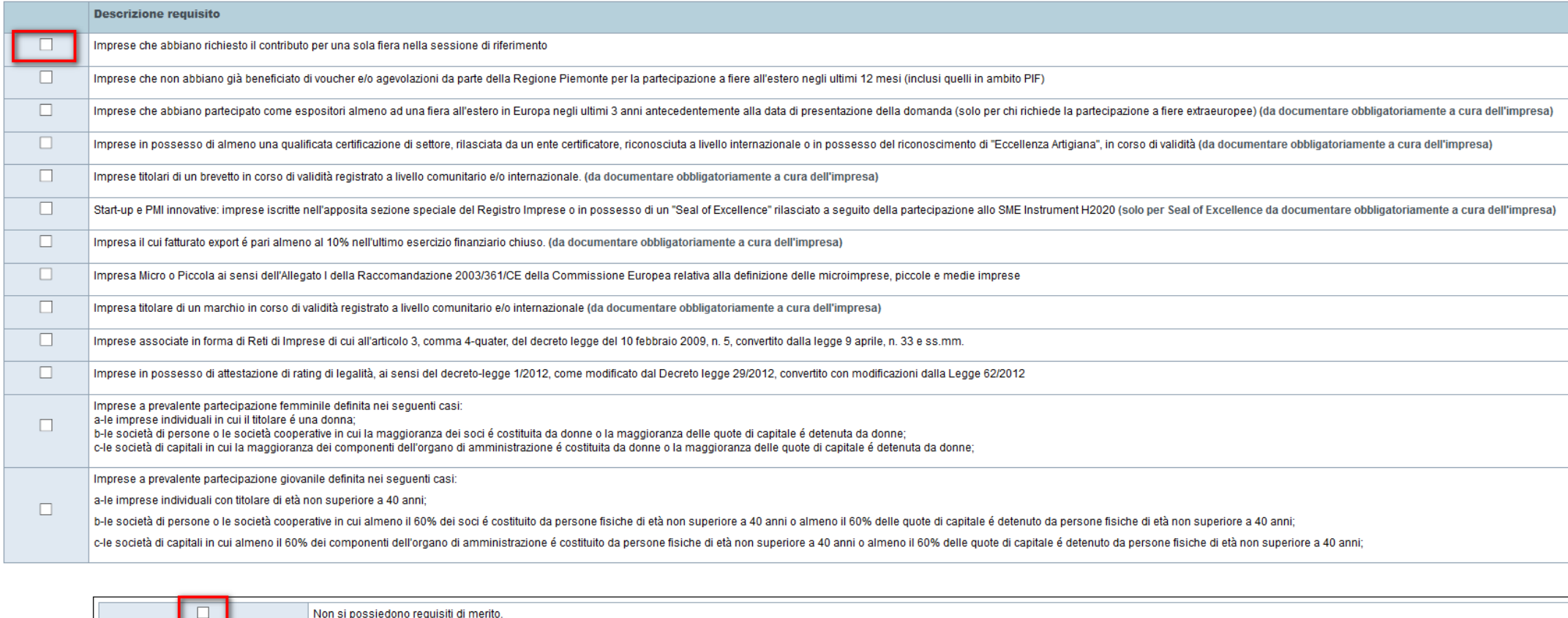

Ripristina valori iniziali | B Salva

La selezione non è obbligatoria, ma è determinante ai fini dell'acquisizione del punteggio per la graduatoria. Selezionare la voce «Non si possiedono requisiti di merito» se non si possiedono i requisiti.

## **Pagina «Allegati»**

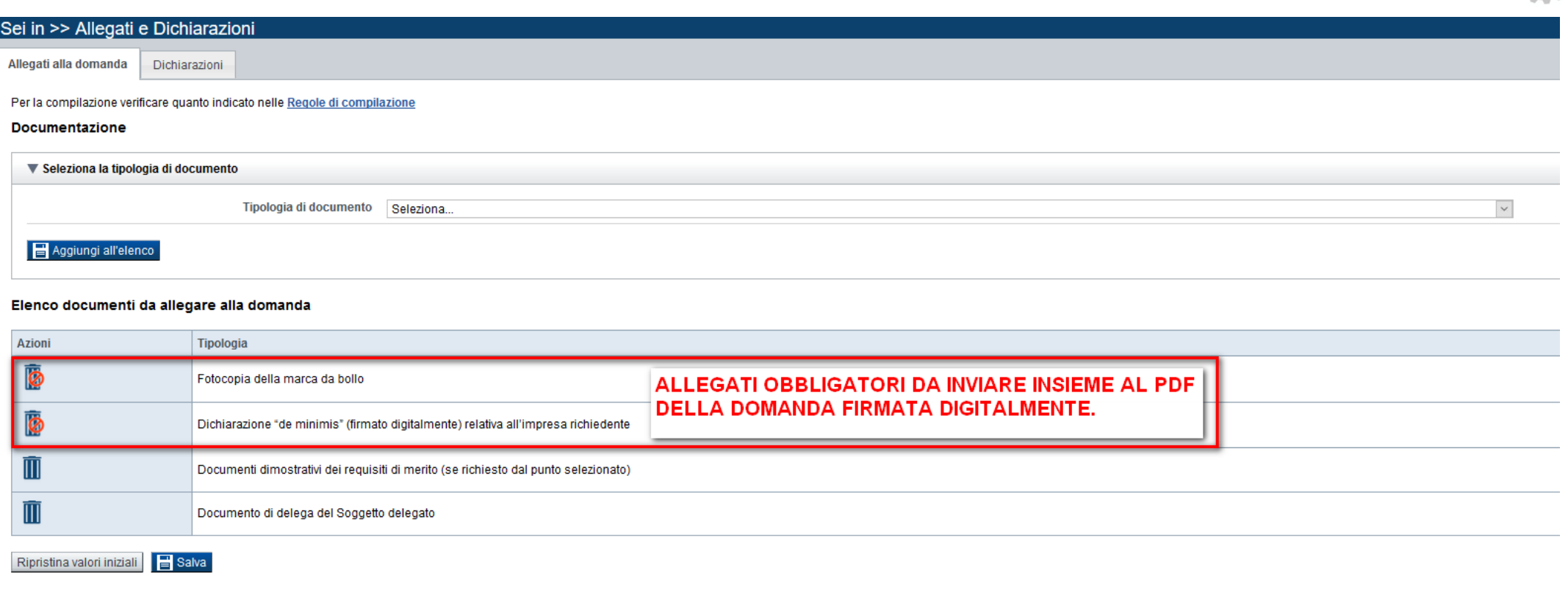

- ‐ Fotocopia della marca da bollo\*\*
- ‐ Documento di delega al Soggetto delegato, firmato digitalmente dal delegante. (Modulo C)
- ‐ Dichiarazione "De minimis" (Modulo A)\*
- ‐ Dichiarazione "De minimis" per ciascuna impresa controllante o controllata (Modulo B)
- ‐ Documenti dimostrativi dei requisiti di merito (se richiesto dal punto selezionato)

### **Pagina «Dichiarazioni»**

**Dichiarazioni** Allegati alla domanda

#### ▼ Dichiarazioni

Il sottoscritto dichiara

1. di essere a conoscenza dei contenuti del bando e della normativa di riferimento e di accettarli incondizionatamente e integralmente, unitamente ad usi, norme e condizioni in vigore

2 che le spese oggetto della presente richiesta di agevolazione sono da realizzarsi ex novo e non sono state già intraprese attività finalizzate alla loro realizzazione:

3. che l'impresa non sia "impresa in difficoltà" ai sensi dell'art. 4, comma 3 lettera a) del Regolamento(UE)1407/2013

4. che i dati e le notizie forniti con la presente domanda ed i relativi allegati sono veritieri e aggiornati, che non sono state omesse passività pesi o vincoli esistenti sulle attività:

5. l'insussistenza della sanzione amministrativa prevista all'art.9, c. 2 lett. d) d.lgs. 231/2001 consistente nell'esclusione da agevolazioni, finanziamenti, contributi o sussidi e l'eventuale revoca di quelli già concess

6. che ai fini della presentazione della domanda di agevolazione è stata destinata la marca da bollo, come da normativa vigente, e che la suddetta non è stata e non sarà utilizzata per qualsiasi altro adempimento (ai sensi

7. di essere a conoscenza delle cause di revoca previste dal Bando e, inoltre, che in caso di mancato rispetto di uno qualsiasi degli impegni sotto indicati, potrà essere immediatamente revocata totalmente parzialmente l'a spese ed ogni altro accessorio:

8. di essere a conoscenza che Finpiemonte S.p.A. non intrattiene alcun rapporto particolare di collaborazione con società o liberi professionisti che svolgano l'attività di consulenza o assistenza nella presentazione della domanda costituiscono unicamente autorizzazione a intrattenere contatti con Finpiemonte S.p.A. in nome e nell'interesse del sottoscritto senza alcuna agevolazione e/o privilegio;

9. di essere a conoscenza degli obblighi di bilancio prescritti dall'art.1, commi 125 e 127 della Legge 124 del 4 agosto 2017 e che l'inosservanza di tali obblighi comporta ex lege la restituzione delle somme ai soggetti e

#### $\Psi$  Impegni

#### Si impegna at

10. concludere il progetto e presentare la rendicontazione nei tempi e nei modi previsti dal Bando, pena l'inammissibilità delle relative spese e/o di revoca dell'agevolazione concessa

11. garantire un sistema di contabilità separata o una codificazione contabile adeguata per tutte le transazioni relative all'operazione;

12. comunicare tempestivamente a Finpiemonte S.p.A. ogni variazione delle informazioni contenute nel presente documento sia essa tecnica, economica o anagrafica;

13. consentire il libero accesso presso la propria sede al personale della Regione Piemonte/Finpiemonte S.p.A. o a soggetti dalle stesse delegati, al fine di consentire eventuali ispezioni e controlli, l'attività di raccol

14. assicurare il rispetto degli obblighi in materia di informazione e comunicazione previsti dal Bando, nonchè di trasmissione dei risultati:

15. garantire il rispetto delle politiche delle pari opportunità e non discriminazione;

16. assicurare il rispetto della normativa nazionale vigente in tema di conflitto di interessi, anticorruzione, trasparenza, controlli interni;

17. comunicare tempestivamente a Finpiemonte S.p.A. l'eventuale ottenimento di altre forme di incentivazione cumulabili con il presente disciplinare al fine di una eventuale rideterminazione dell'agevolazione

18, produrre ogni ulteriore documentazione, anche sotto forma di autocertificazione, che Regione Piemonte e/o Finpiemonte S.p.a. riterrà utile richiedere ai fini dell'iter istruttorio;

19. procedere all'archiviazione e al mantenimento di tutta la documentazione relativa al progetto nel rispetto di quanto previsto dal Bando

#### Autorizzazioni e presa visione

#### **Trattamento dati personali**

 $\triangledown$ Il sottoscritto, in relazione al trattamento dei dati personali forniti con la presente richiesta, dichiara di avere preso visione delle due informative rese ai sensi dell'art. 13 del Regolamento Generale sulla Protezione www.finpiemonte.it . Il sottoscritto dichiara altresì di essere consapevole che i dati forniti con la presente richiesta saranno utilizzati per gestire la richiesta medesima e per dare esecuzione al contratto nonchè per in riservatezza necessarie

#### Regole di compilazione

 $\checkmark$ Il sottoscritto dichiara di aver preso visione delle regole di compilazione della domanda. Vedi pagina : Regole di compilazione

#### **Presa visione**

 $\checkmark$ Il sottoscritto dichiara di aver preso visione di tutti i punti indicati in questa pagina, nelle sezioni "Dichiarazioni" e "Impegni", ex artt. 1341 e 1342 del Codice Civile.

## **«Verifica»**

 $\circ$ 

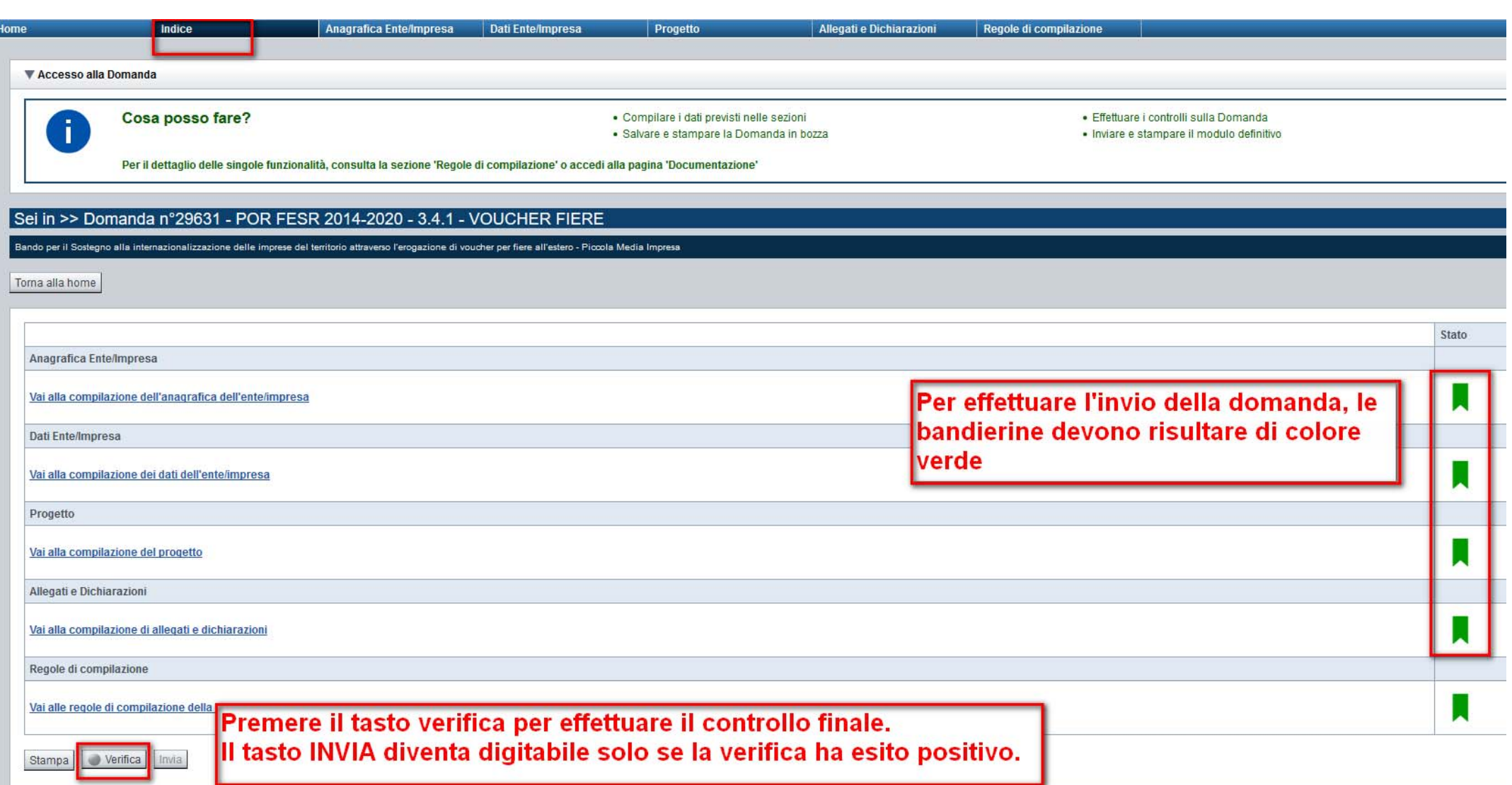

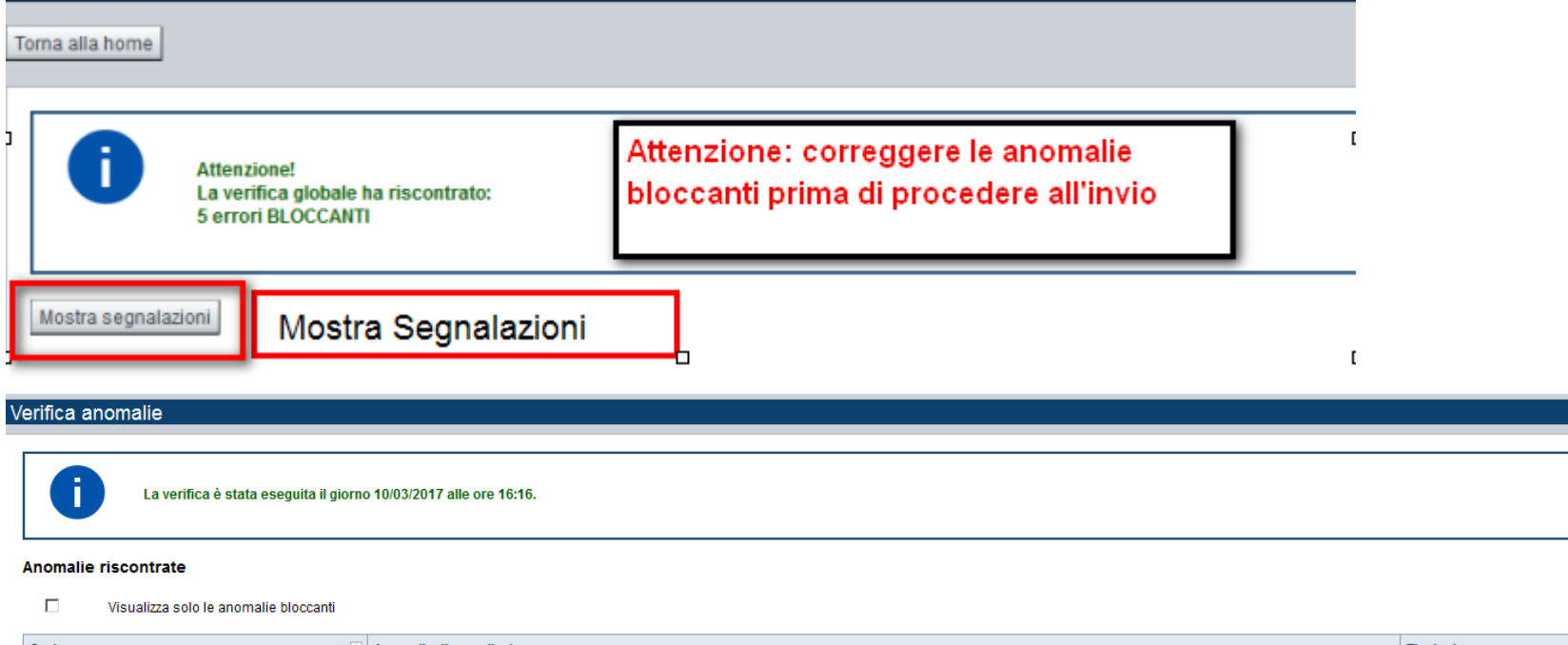

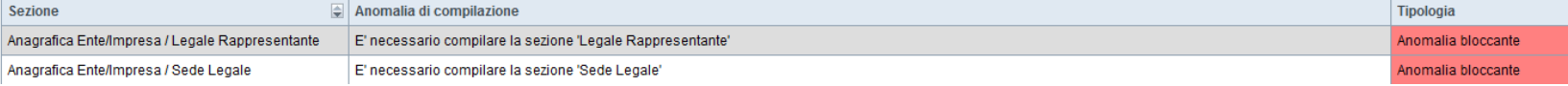

Nella videata **VERIFICA ANOMALIE** sono riportati gli errori bloccanti da correggere per poter inviare la domanda definitivamente. Fino a quando le anomalie non verranno corrette, il tasto «**INVIA»** non sarà digitabile.

### **Pagina «Home»**

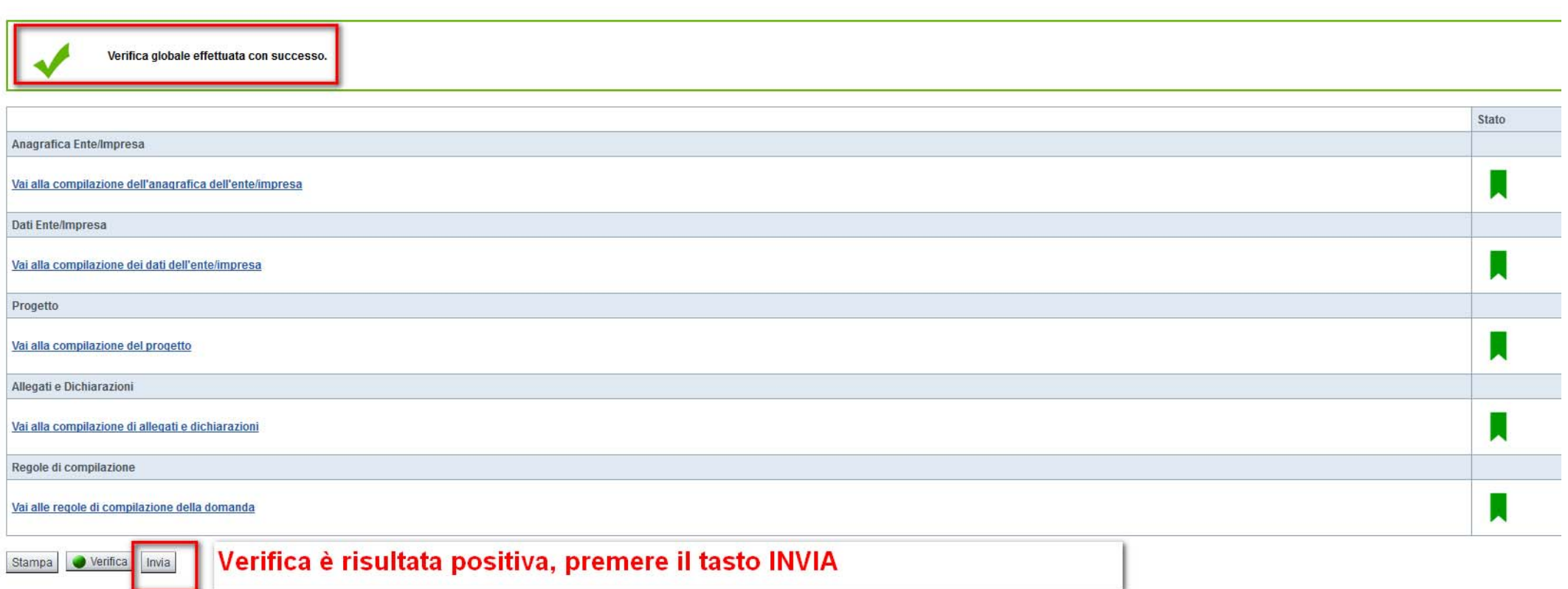

### Invio dalla pagina HOME

#### Risultati della ricerca

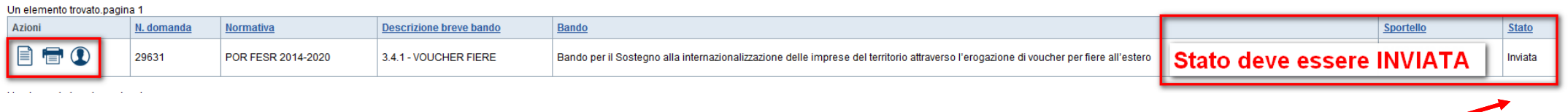

Attenzione: la domanda è stata inviata quando lo stato appare **«INVIATA»**

**Bando per il sostegno alla internazionalizzazione delle imprese del territorio attraverso l'erogazione di voucher per fiere all'estero – ii sessione 2019**

Le domande possono essere inviate a partire dalle **ore 09.00 del 14/05/2019 alle ore 12.00 del 23/05/2019**

Le domande devono essere inviate telematicamente compilando il modulo il cui link di riferimento è riportato sul sito:

http://www.sistemapiemonte.it/cms/privati/attivita‐economico‐produttive/servizi/861‐bandi‐ 2014‐2020‐finanziamenti‐domande

Entro **5 giorni lavorativi** dall'invio telematico della domanda, il *file* pdf della stessa, messo a disposizione dal sistema a conclusione della compilazione online, **deve essere trasmesso a Finpiemonte** insieme agli allegati obbligatori, **via PEC**, all'indirizzo finanziamenti.finpiemonte@legalmail.it, previa apposizione della firma digitale del legale rappresentante dell'impresa o soggetto delegato sul modulo di domanda unitamente agli allegati obbligatori.

L'oggetto della mail dovrà riportare la dicitura **"Fondo Voucher fiere ‐ sessione luglio 19 ‐ dicembre 19".**

### **I modelli sono scaricabili sul sito:**

http://www.regione.piemonte.it/bandipiemonte/cms/avvisi/bando‐il‐sostegno‐alla‐ internazionalizzazione‐delle‐imprese‐del‐territorio‐attraverso‐l‐0